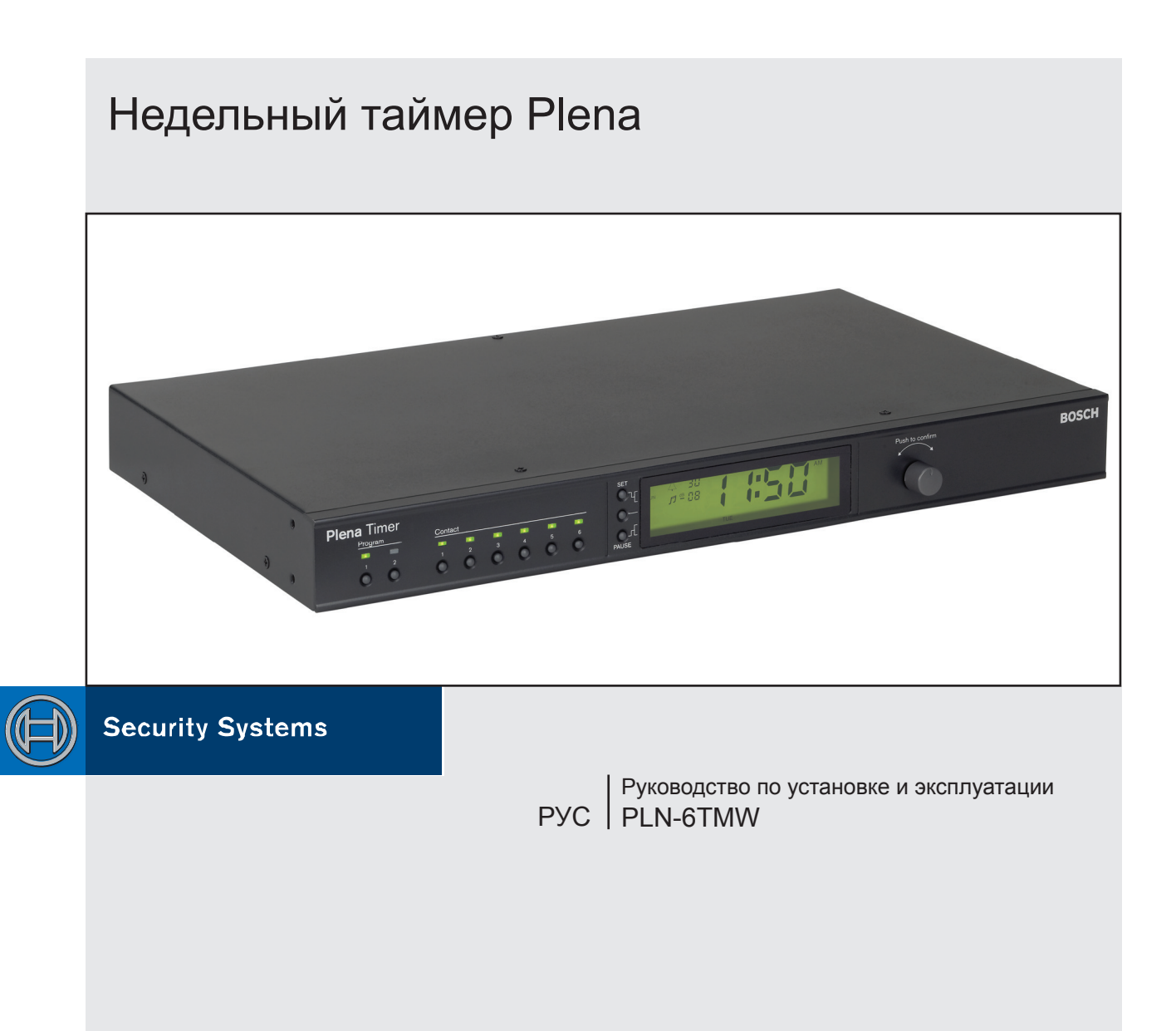

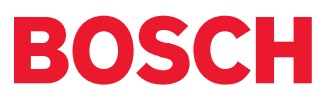

### <span id="page-1-0"></span>**Важные меры безопасности**

Перед установкой или работой с этим изделием, обязательно прочитайте Правила техники безопасности, которые доступны в виде отдельного документа (9922 141 7014x). Эти правила поставляются вместе со всем оборудованием, которое может быть подключено к сети электропитания.

Благодарим за выбор изделия Bosch Security Systems.

# Содержание

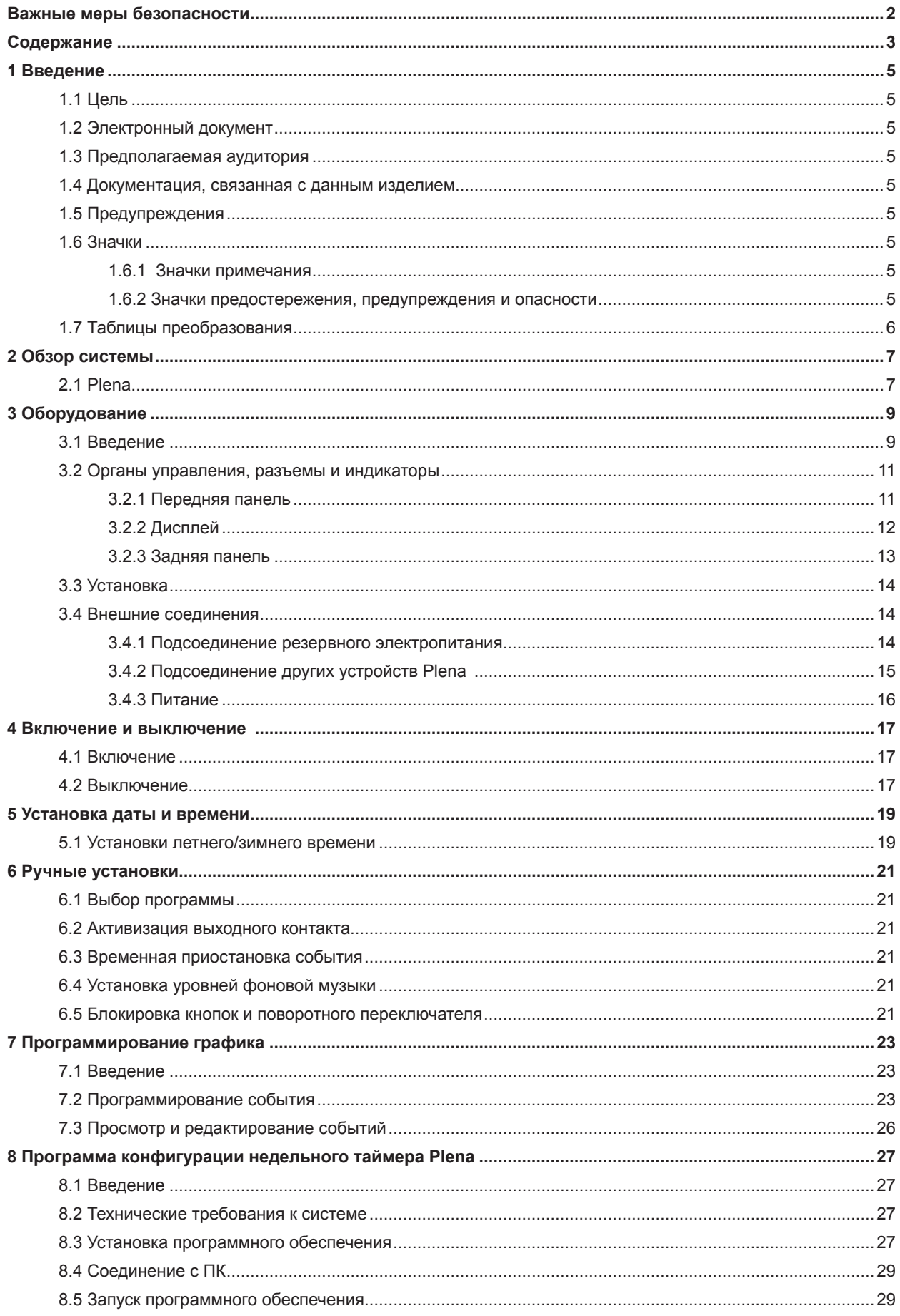

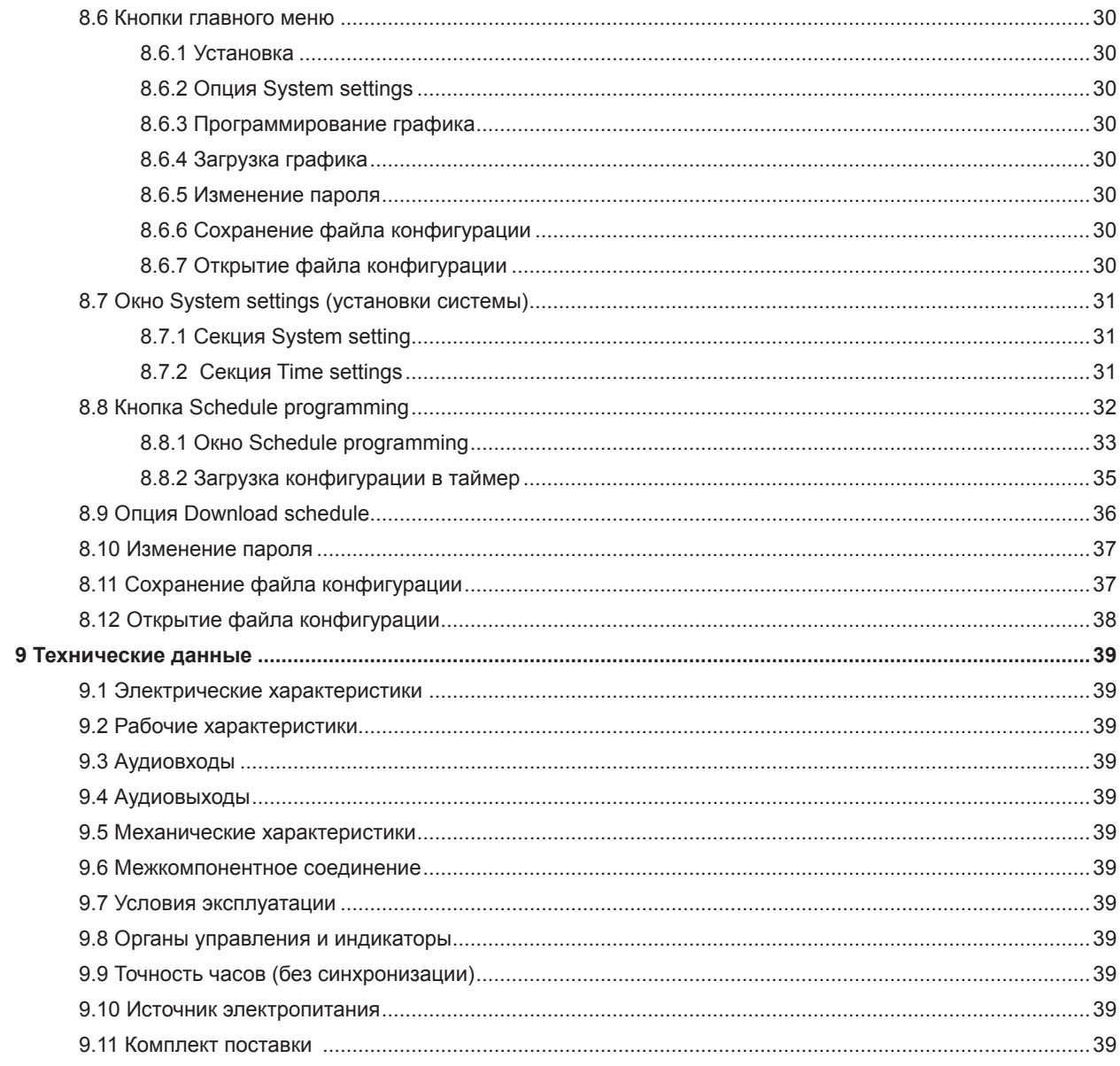

# <span id="page-4-0"></span>**1 Введение**

### **1.1 Цель**

Цель данной инструкции состоит в том, чтобы обеспечить информацией, необходимой для установки, конфигуририрования и работы системы оповещения Plena.

### **1.2 Электронный документ**

Данное Руководство по установке и эксплуатации также доступно в виде электронного документа в формате Portable Document Format (PDF). Все ссылки на страницы, рисунки, таблицы и т.д. в этом цифровом документе содержат гиперсвязи с упоминаемым материалом.

### **1.3 Предполагаемая аудитория**

Это Руководство по установке и эксплуатации предназначено для установщиков и пользователей системы оповещения Plena. Установщики и пользователи базовой системы оповещения Plena Alarm System (т.е. системы, которая работает и конфигурируется без персонального компьютера) должны использовать Инструкцию для базовой системы (см. [раздел](#page-4-1)  [1.4](#page-4-1)).

### <span id="page-4-1"></span>**1.4 Документация, связанная с данным изделием**

Доступны следующие связанные документы:

Система оповешения Plena, Базовая система (9922 141 1036Х).

# **1.5 Предупреждения**

В этой инструкции использованы четыре типа предупреждений. Тип предупреждения тесно связан с эффектом, который может иметь место при не соблюдении определенных условий. Вот эти предупреждения – от менее сильного к более сильному эффекту:

• **Примечание**

Предупреждение, содержащее дополнительную информацию. Обычно не соблюдение предупреждений, приведенных в примечании, не приводит к повреждению оборудования или травмам.

#### • **Предостережение**

Если предупреждение не соблюдается, может быть повреждено оборудование.

**Внимание** 

Если предупреждение не соблюдается, могут быть (сильно) травмированы люди или серьезно повреждено оборудование.

**Опасность** 

Не соблюдение предупреждения может привести к гибели людей.

# **1.6 Значки**

### **1.6.1 Значки примечания**

Значки, используемые вместе c Примечанием, предоставляют дополнительную информацию о Примечании. См. следующие примеры:

# **Примечание**

Общий значок для примечаний.

### $\mathbf{i}$

**Примечание**

Проконсультируйтесь с указанным источником информации.

### **1.6.2 Значки предостережения, предупреждения и опасности**

Значки, используемые вместе c предостережениями, предупреждениями и опасностями показывают тип существующей опасности. См. следующие примеры:

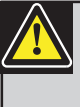

**Предостережение, предупреждение, опасность** Общий значок для предостережений, предупреждений и опасностей.

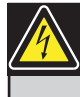

**Предостережение, предупреждение, опасность** Риск поражения электрическим током.

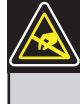

**Предостережение, предупреждение, опасность** Риск возникновения электростатических разрядов.

# <span id="page-5-0"></span>**1.7 Таблицы преобразования**

В этой инструкции используются единицы системы СИ, чтобы выразить длины, массы, температуры и т.д. Их можно преобразовать в неметрические единицы, используя информацию, приведенную ниже.

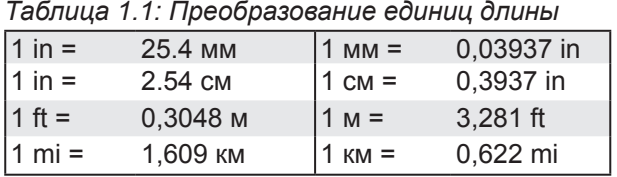

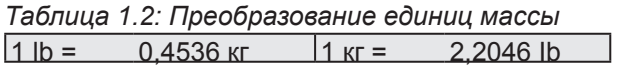

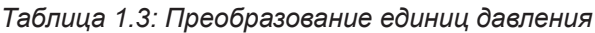

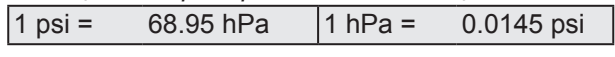

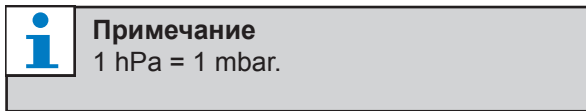

$$
^{\circ}F = \frac{9}{5} \cdot ^{\circ}C + 32
$$

$$
^{\circ}C=\frac{5}{9}\cdot(^{\circ}F-32)
$$

## <span id="page-6-0"></span>**2 Обзор системы**

### **2.1 Plena**

Недельный таймер Plena является компонентом семейства изделий Plena. Система Plena обеспечивает оповещение в местах, где люди собираются работать, отправлять церковные обряды, торговать или просто отдыхать. Она является семейством элементов системы, которые объединяются для создания системы радиотрансляции и оповещения, подстраиваемой фактически к любой области применения.

Семейство изделий включает в себя:

- микшеры
- • предварительные усилители
- • усилители мощности
- • устройство источника музыки
- менеджер цифровых сообщений
- • устройство подавления обратной связи
- • вызывные станции
- • систему 'все-в-одном'
- систему аварийного речевого оповещения
- таймер
- • зарядное устройство

Различные элементы разработаны в дополнение ко всем другим, благодаря соответствующим акустическим, электрическим и механическим спецификациям.

Страница оставлена незаполненной намеренно.

# <span id="page-8-0"></span>**3 Оборудование**

### **3.1 Введение**

Недельный таймер Plena (который идеально подходит для соединения с менеджером сообщений и системой аварийного речевого оповещения Plena) является точным таймером для использования в системах радиотрансляции и оповещения. Он идеально подходит для школ, торговых центров и всех других общественных мест, где требуется регулярный запуск в определенное время сообщений, сигналов или других управляющих действий (таких как, автоматическая блокировка и отпирание дверей).

Таймер можно запрограммировать с помощью:

- органов управления на передней панели.
- ПК, на котором установлена программа конфигурации недельного таймера Plena.

Если таймер программируется с помощью программы конфигурации, потребуется кабель USB для соединения ПК с таймером.

Таймер имеет два графика на неделю, которые можно по отдельности запрограммировать. Для каждого дня недели устанавливается отдельное событие, а значит, для любого дня можно запрограммировать два отдельных графика. События можно запрограммировать с точностью до одной минуты, и число событий не ограничивается.

Структурная схема недельного таймера Plena приведена на рисунке 3.1 (на следующей странице).

Любое одинарное событие может состоять из:

- одного из 14 предварительно запрограммированных сигналов предупреждения (которые транслируются через аудиосеть).
- настройки ослабления (или выключения) фоновой музыки (BGM).
- любой комбинации выходных контактов, которые имеют внутреннее реле для соединения с различными типами оборудования. Всего имеется 6 выходных контактов.

Выходные контакты можно установить: в разомкнутое состояние, замкнутое состояние, или чтобы они генерировали импульс.

В общих установках системы длительность импульса можно программировать глобально, и можно установить неоднократное повторение сигналов предупреждения, которые короче одной минуты.

Однако, эти опции доступны только в том случае, если используется программа конфигурации недельного таймера Plena.

Интуитивно-понятная передняя панель позволяет пользователям легко переключаться между двумя программируемыми графиками. Программируемые выходные контакты можно также активизировать вручную, что позволяет совершаться незапланированным событиям; например, если нужно непредвиденно открыть дверной замок (ранее запланированного времени), пользователь может нажать одну из 6 кнопок выходных контактов на передней панели устройства. В соответствии с программированием таймер вновь запрет дверь во время следующего применимого события.

Кнопка паузы также позволяет пользователям временно приостановить все события, за исключением отображения часов. Нажимая и удерживая поворотный переключатель, пользователь имеет возможность блокировать все органы управления на передней панели. Эта мера обеспечения безопасности предотвращает случайную активизацию незапланированных событий.

Таймер имеет аудиовход и выход (RCA и XLR) для ослабления сигналов фоновой музыки (см. [рисунок 3.1](#page-9-0)). Громкость можно непосредственно регулировать с передней панели или программировать ее снижение в установленные времена. Таймер автоматически выберет запрограммированную громкость при запуске следующего события.

Это позволяет пользователям автоматически регулировать громкость фоновой музыки в соответствии со временем дня; например, громкость музыки можно автоматически уменьшать в утреннее или вечернее время, или же фоновую музыку можно включать только в определенные часы дня.

Таймер имеет вход clock sync. для синхронизации времени с внешним источником; правильное время можно также загружать из ПК. Это позволяет синхронизировать таймер от сервера времени. Часы таймера также отслеживают дату, обеспечивая правильное отображение рабочих дней и автоматический переход на летнее/зимнее время (в соответствии с определяемыми пользователем датами для Европы и Северной Америки).

Таймер имеет 24 В вход резервного питания с защитой от обратной полярности, а так же резервную батарею, которая сохраняет правильную установку часов. Синхронизация выполняется через USB-порт. На задней панели имеется разъем RS-232 для подсоединения таймера к большому отдельному дисплею.

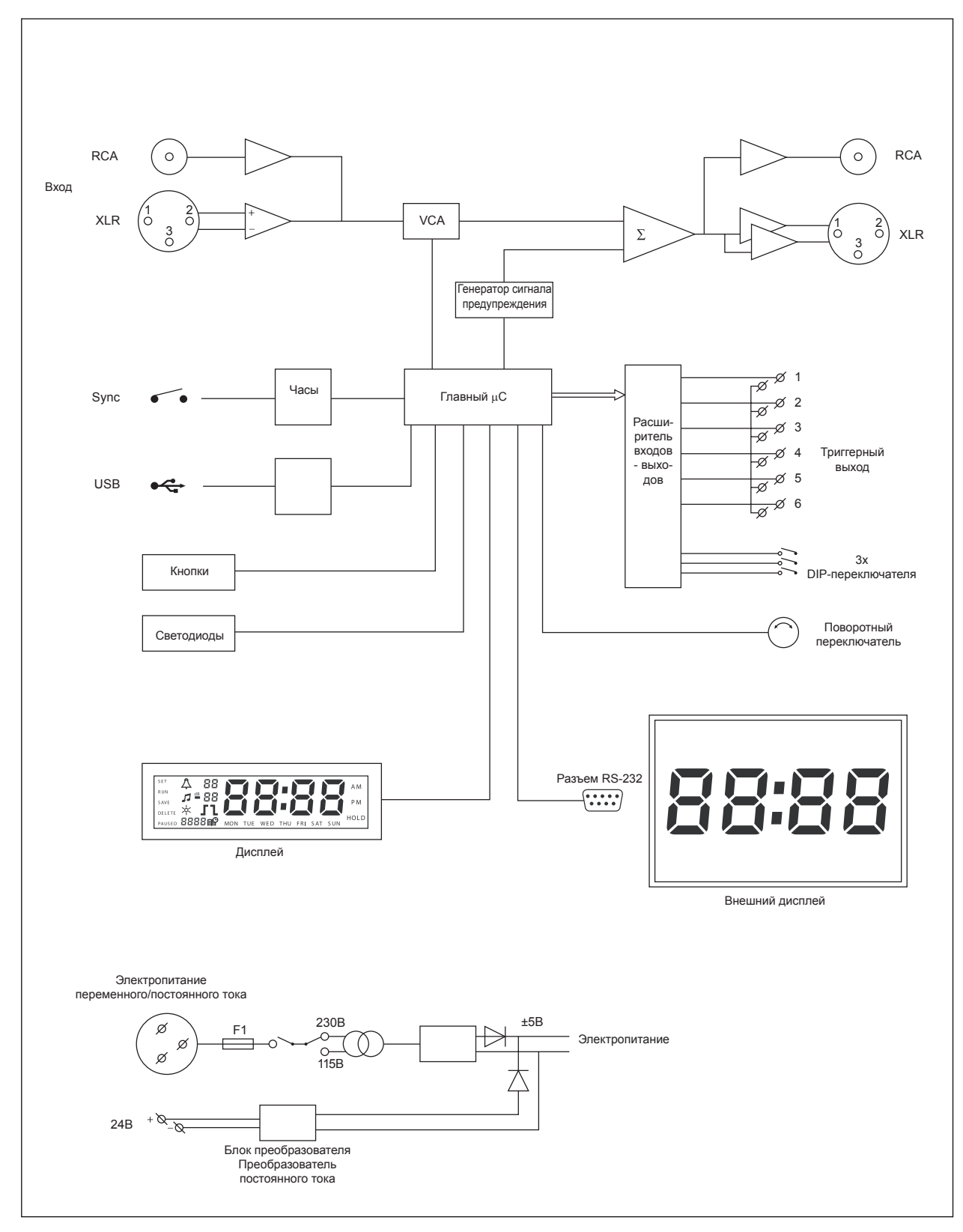

<span id="page-9-0"></span>*рисунок 3.1: Структурная схема недельного таймера Plena* 

### <span id="page-10-0"></span>**3.2 Органы управления, разъемы и индикаторы**

#### **3.2.1 Передняя панель**

Обзор органов управления и индикаторов приведен на [рисунке 3.2](#page-10-1).

- 1 Кнопки выбора программы и светодиод**ные индикаторы** с 1 по 2
- **2 �нопки выходных контактов и светодио� дные индикаторы** с 1 по 6
- **3 �нопка сохранения установок** сохраняет установки даты и времени; сохраняет запрограммированные события
- **4 �нопка установки** запускает последовательность установки даты и времени; запускает и останавливает последовательность программирования
- **5 �нопка паузы** временно приостанавливает и удаляет события в режиме программирования
- **6 Основной дисплей** показывает время и установки программы
- **7 �нопка сброса** для сброса программного обеспечения таймера (чтобы нажать маленькую кнопку используйте булавку)
- **8 Поворотный переключатель** для выбора и подтверждения установок

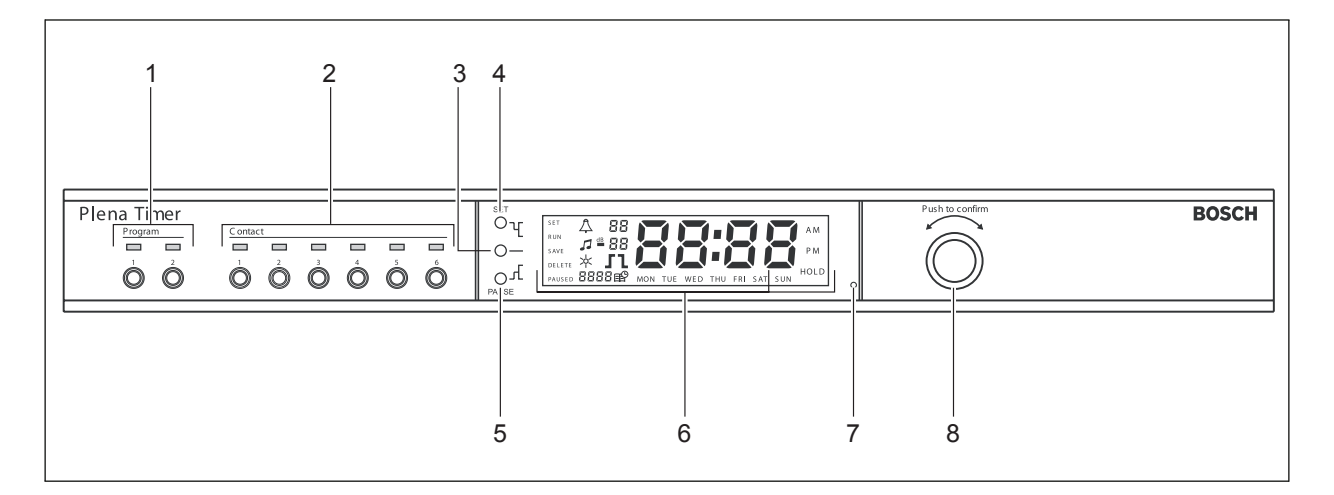

<span id="page-10-1"></span>*рисунок 3.2: Передняя панель*

#### <span id="page-11-0"></span>**3.2.2 Дисплей**

Обзор дисплея приведен на [рисунке 3.3.](#page-11-1)

- **1 P�����** показывает, что все события временно приостановлены (см. [раздел 6.3](#page-20-1))
- **2 ������** показывает, что отображенное событие может быть удалено (см. [раздел 7.3](#page-24-0))
- **3 ����** показывает, что установки даты и времени (см. [раздел 5\)](#page-18-1) и запрограммированные события (см. [раздел 7](#page-22-1)) могут быть сохранены
- **4 ����** показывает, что таймер работает
- **5 ���** показывает, что в любое время можно нажать кнопку Set, чтобы выйти из последовательности программирования без изменения установок
- **6 Символ солнца** показывает, что выбрано летнее время (см. [раздел 5.1\)](#page-18-2)
- **7 Символ колокольчика**  показывает состояние сигнала предупреждения
- **8 Символ фоновой музыки** с установкой " dB"
- **9 �ромкость сигнала предупреждения**
- **10 �ромкость фоновой музыки**
- **11 Время** в часах и минутах
- 12 **Номер события / год**
- **13 Символ события**
- **14 Тип триггера** используется для выходных контактов (см. [таблицу 7.2\)](#page-24-1)
- **15 День недели**
- **16 ��� HOLD** показывает, что все органы управления на передней панели блокированы (см. [раздел 6.5\)](#page-20-2)

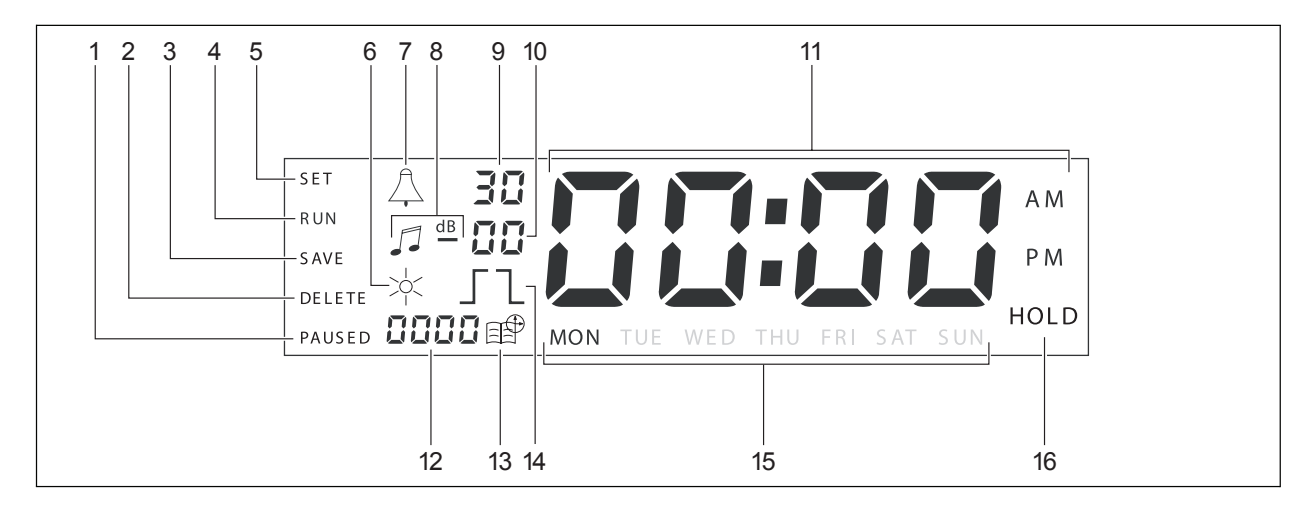

<span id="page-11-1"></span>*рисунок 3.3: Основной дисплей*

<span id="page-12-0"></span>Обзор разъемов и переключателей приведен на [рисунке 3.4](#page-12-1):

- **1 Проходной аудиовход (loop through)** вход RCA
- **2 Проходной аудиовыход** выход RCA
- **3 Проходной аудиовход** вход XLR (гнездо разъема)
- **4 Проходной аудиовыход** выход XLR(вилка разъема)
- **5 Триггерные выходы** (с 1 по 6)
- **6 Вход �� ��** для синхронизации таймера с внешним источником
- **7 Вход 24V ��** для подключения резервного электропитания
- **8 Пластина с обозначением серии** включает 12-значный номер и серийный номер
- **9 <b>DIP-переключатели (3 шт.)** для летнего/ зимнего времени и сервисных установок
- 10 **Разъем RS-232** для подсоединения дисплея часов
- **11 Разъем ���** для подсоединения внешнего ПК
- **12 Винт заземления**
- **13 Переключатель напряжения** (115V/ 230V)
- **14 Выключатель**
- **15 Сетевой разъем** (3-контактный)

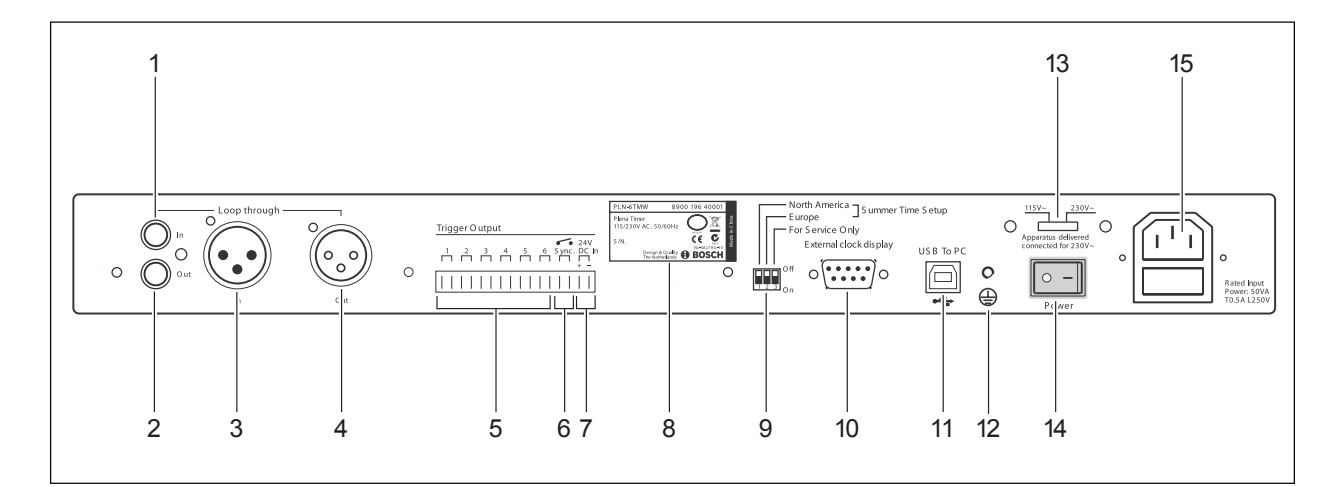

<span id="page-12-1"></span>*рисунок 3.4: Задняя панель*

### <span id="page-13-0"></span>**3.3 Установка**

Таймер можно устанавливать в настольном варианте или в 19-дюймовую стойку. В комплект поставки входят два кронштейна для монтажа в стойку (данные по монтажу приведены на [ри](#page-13-1)[сунке 3.5\)](#page-13-1).

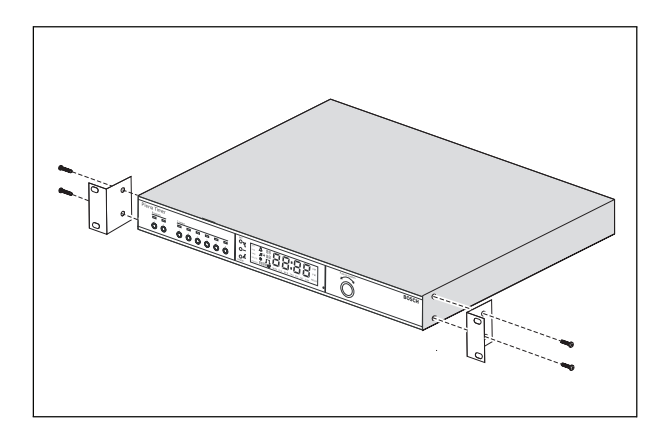

<span id="page-13-1"></span>*рисунок 3.5: Кронштейны для монтажа в стойку*

### **3.4 Внешние соединения**

#### **3.4.1 Подсоединение резервного электропитания**

Таймер имеет две винтовые клеммы 24 В постоянного тока (7) для подсоединения резервного электропитания. Чтобы улучшить электрическую стабильность системы необходимо соединить с землей винт заземления (12) на устройстве.

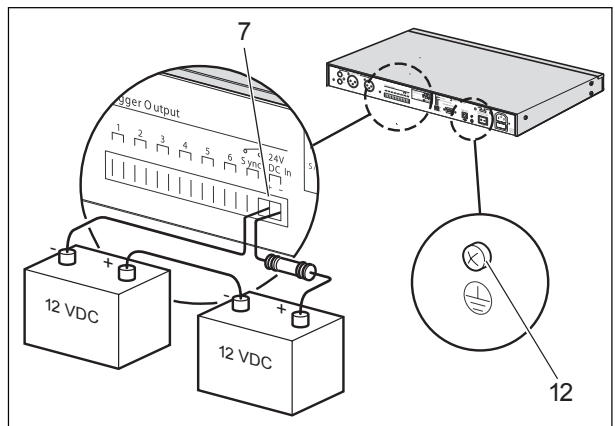

*рисунок 3.6: Подсоединение резервной аккумуляторной батареи*

#### <span id="page-14-0"></span>**3.4.2 Подсоединение других устройств Plena**

Для соединения таймера с другими устройствами Plena можно использовать следующие входы и выходы (см. [рисунок 3.7\)](#page-14-1):

- Проходной аудиовход вход RCA
- Проходной аудиовыход выход RCA
- • Проходной аудиовход вход XLR (гнездо разъема)
- Проходной аудиовыход выход XLR (вилка разъема)

Вход RCA и вход XLR так же, как и выход RCA и выход XLR соединены параллельно (см. рисунок 3.1).

Это означает, что таймер можно соединять с другими устройствами Plena, используя любую комбинацию проходных аудиовходов и аудиовыходов. Например, "PLN-DVDT cinch out" может быть соединен с "Timer cinch in", а "Timer XLR out" может быть соединен с "Mixer Amplifier XLR in" (предпочтительная установка). "Timer cinch out" может также быть соединен с "Mixer Amplifier cinch in".

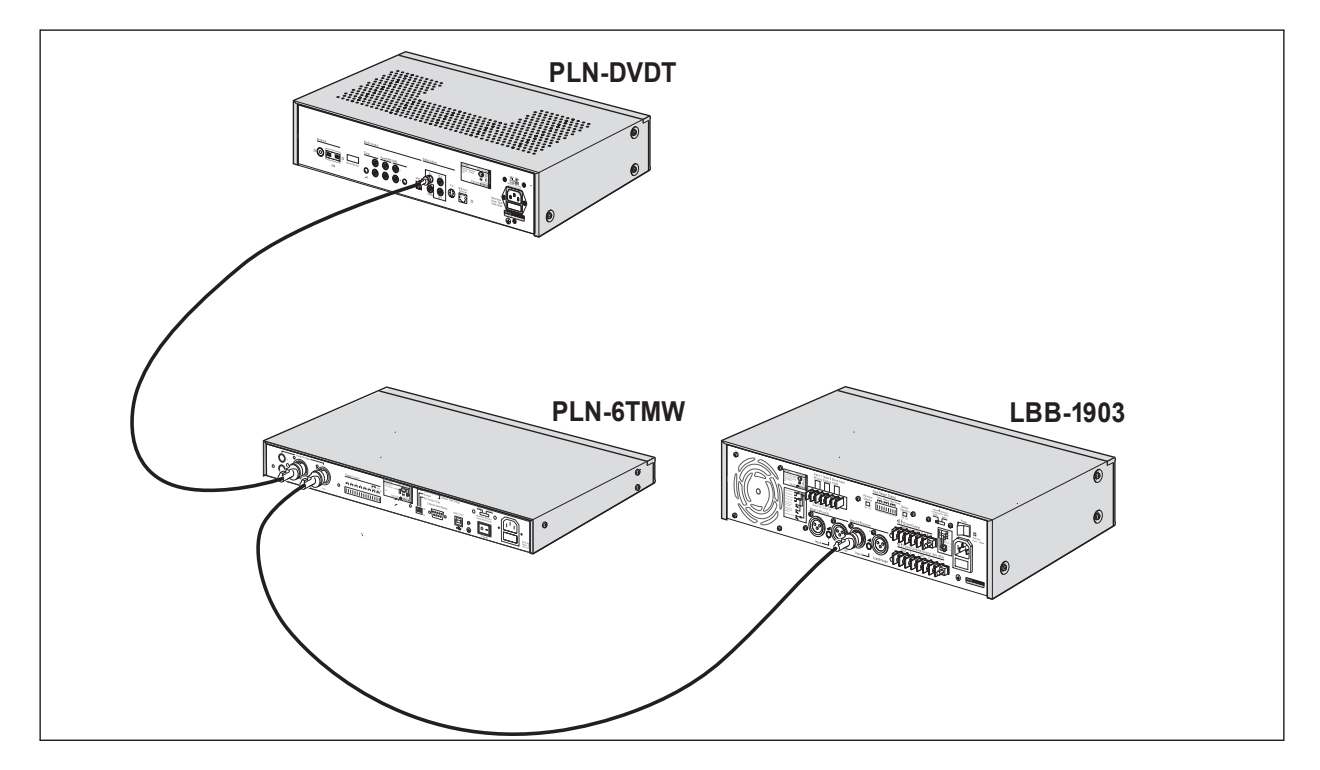

<span id="page-14-1"></span>*рисунок 3.7: Подсоединение других устройств Plena*

### <span id="page-15-0"></span>**3.4.3 Питание**

1 Убедитесь, что выключатель питания (14) на задней панели таймера установлен в позицию "O" (см. [рисунок 3.](#page-15-1)8).

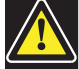

#### **Предостережение**

Потенциальная возможность повреждения оборудования. Перед подсоединением сетевого шнура всегда проверяйте положение переключателя напряжения на задней панели таймера

- 2 Убедитесь, что установка переключателя напряжения (115V/ 230V) (13) соответствует напряжению сети страны (см. рисунок 3.8).
- 3 Для соединения таймера с источником электропитания используйте сетевой шнур (см. [рисунок 3.](#page-15-1)8).

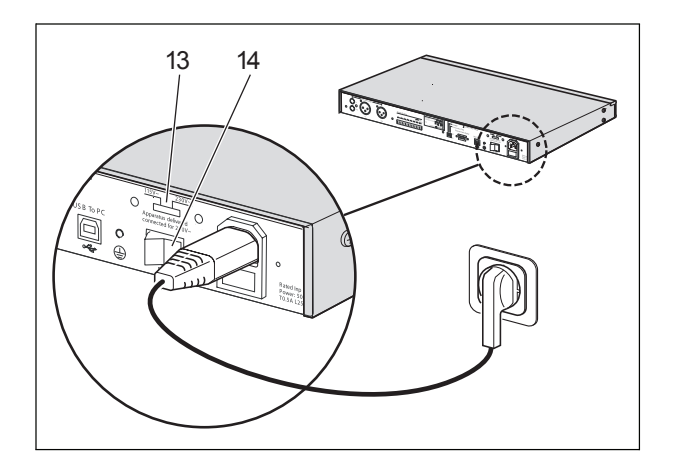

<span id="page-15-1"></span>*рисунок 3.8: Сетевой шнур* 

## <span id="page-16-3"></span><span id="page-16-0"></span>**4 Включение и выключение**

### **4.1 Включение**

#### **Предостережение**

Потенциальная возможность повреждения оборудования. Перед включением питания всегда проверяйте положение переключателя напряжения на задней панели таймера.

- 1 Убедитесь, что установка переключателя напряжения (115V/ 230V) (13) соответствует напряжению сети страны (см. [рисунок 4.1](#page-16-1)).
- 2 Установите выключатель питания (14) на задней панели таймера в позицию "I".

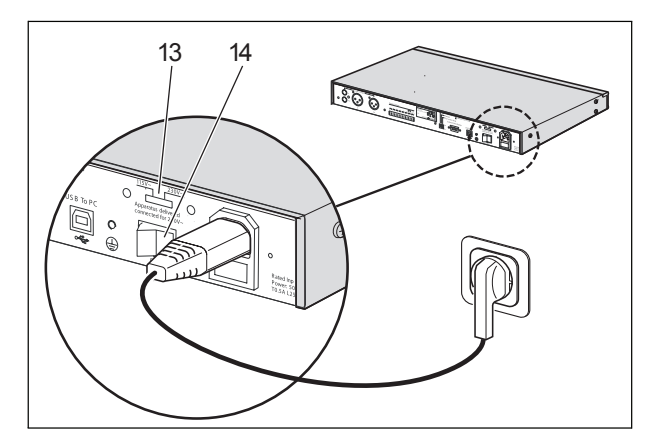

<span id="page-16-1"></span>*рисунок 4.1: Выключатель питания на задней панели*

Если доступно сетевое электропитание (или резервное электропитание), во время начального включения питания системы кратковременно загорятся светодиоды Program (1) и Contact (2) на передней панели таймера, и включится основной дисплей (см. [рисунок 4.2](#page-16-2)).

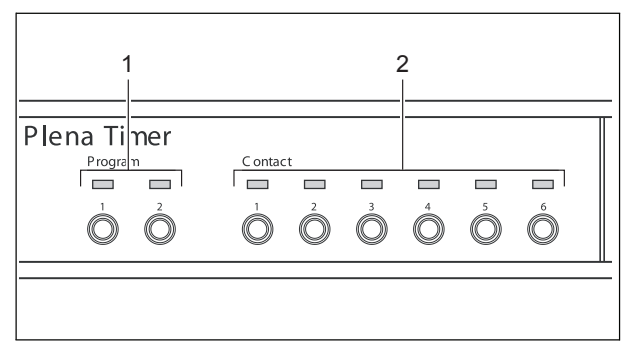

<span id="page-16-2"></span>*рисунок 4.2: Светодиоды передней панели*

### **4.2 Выключение**

Установите выключатель питания (14) на задней панели таймера в позицию "O" (см. [рису](#page-16-1)[нок 4.1\)](#page-16-1).

Страница оставлена незаполненной намеренно.

# <span id="page-18-1"></span><span id="page-18-0"></span>**5 Установка даты и времени**

#### **Примечание**

Чтобы установить дату и время можно также использовать программу конфигурации недельного таймера Plena. Более подробная информация приводится в разделе 8.

Перед использованием таймера необходимо убедиться, что правильно установлены дата и время. Если необходимо, устанавливайте дату и время следующим образом:

- 1 Убедитесь, что таймер включен (см. [раздел](#page-16-3)  [4](#page-16-3)).
- 2 Нажмите и удерживайте кнопку Set до тех пор, пока не начнет мигать год (см. [рисунок](#page-18-3)  [5.1\)](#page-18-3).
- 3 Поверните поворотный переключатель, чтобы выбрать год, а затем нажмите поворотный переключатель, чтобы подтвердить установку. Начнет мигать цифра месяца.

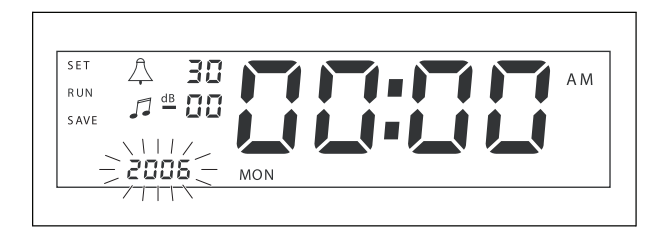

<span id="page-18-3"></span>*рисунок 5.1: Запуск последовательности установки даты и времени*

Используйте метод, описанный в шаге 3:

- 4 Выберите месяц и подтвердите. Начнет мигать цифра дня.
- 5 Выберите день и подтвердите. Начнут мигать часы (12).
- 6 Выберите между установкой 12 и 24-часовых часов и подтвердите. Начнут мигать часы.
- 7 Выберите час и подтвердите. Начнут мигать минуты.
- 8 Выберите минуты и подтвердите. Установка даты и времени теперь выполнена.
- 9 Нажмите кнопку Save, чтобы сохранить установки. Будет отображен экран нормального режима работы.

#### **Примечание**

Чтобы изменить дату и время просто нажмите и удерживайте кнопку Set. Затем многократно нажимайте поворотный переключатель, чтобы быстро перейти к нужной установке и изменить ее.

### <span id="page-18-2"></span>**5.1 Установки летнего/зимнего времени**

Часы могут быть установлены в соответствии с европейским или североамериканским стандартом для летнего/зимнего времени. Для этого:

1 Найдите комплект DIP-переключателей на задней панели (см. [рисунок 5.2](#page-18-4)).

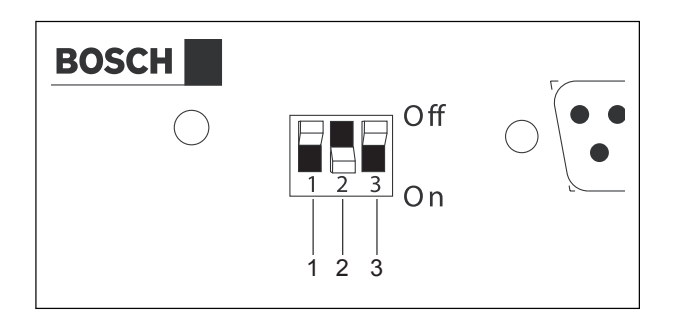

<span id="page-18-4"></span>*рисунок 5.2: Установка летнего/зимнего времени*

2 Установите DIP-переключатели в соответствии с [таблицей 5.1.](#page-18-5)

<span id="page-18-5"></span>*таблица 5.1 Установки DIP-переключателей для летнего/зимнего времени*

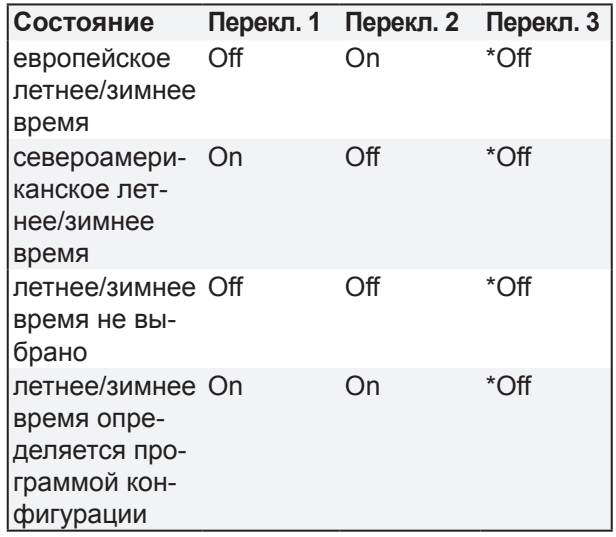

#### **Примечание**

Переключатель 3 предназначен для только сервисных целей и обычно должен быть оставлен в позиции Off.

Если летнее/зимнее время не выбрано (опция 3 в приведенной выше таблице), можно использовать кнопки Program на передней панели (см. [рисунок 3.2\)](#page-10-1), чтобы вручную переключиться между летним и зимним временем. Для этого:

- Нажмите и удерживайте кнопку Program 1, чтобы переключиться на летнее время. Будет отображен маленький символ солнца.
- Нажмите и удерживайте кнопку Program 2, чтобы переключиться назад на зимнее время. Маленький символ солнца исчезнет.

# <span id="page-20-0"></span>**6 Ручные установки**

Чтобы вручную отменить запрограммированные события можно использовать органы управления на передней панели. Таймер автоматически возвратится к запрограммированному графику при запуске следующего события.

### **6.1 Выбор программы**

Таймер имеет два графика на неделю, которые можно запрограммировать индивидуально (более подробная информация о программировании приводится в разделах [7](#page-22-1) и [8](#page-26-1)).

Нажмите кнопки Program 1 или 2 на передней панели для переключения между двумя программами. Когда программа выбрана, начнет светиться светодиод Program (см. [рисунок 6.1](#page-20-3)).

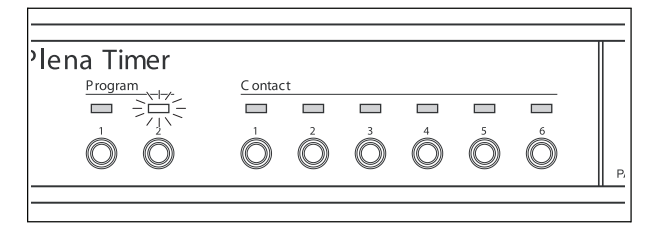

*рисунок 6.1: Выбор программы*

### <span id="page-20-3"></span>**6.2 Активизация выходного контакта**

Таймер имеет 6 программируемых выходных контактов для активизации различных типов оборудования (более подробная информация о программировании приводится в разделах [7](#page-22-1) и [8](#page-26-1)).

Чтобы вручную активизировать выходной контакт нажмите одну из кнопок Contact (с 1 по 6) на передней панели. Когда выход активизирован, начнет светиться светодиод Contact (см. [рисунок 6.2](#page-20-4)).

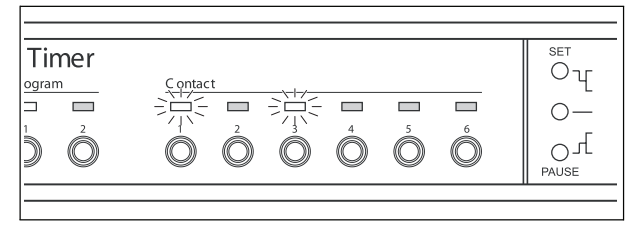

<span id="page-20-4"></span>*рисунок 6.2: Ручная активизация выходного контакта*

### <span id="page-20-1"></span>**6.3 Временная приостановка события**

Чтобы временно приостановить все события нажмите кнопку Pause на передней панели. На дисплее рядом с кнопкой появится слово "Paused".

# **Примечание** Все события будут приостановлены до

тех пор, пока кнопка Pause не будет нажата снова, и не будет отображаться слово "Paused".

### **6.4 Установка уровней фоновой музыки**

Поверните поворотный переключатель, чтобы вручную установить уровни фоновой музыки. После этого при запуске следующего события таймер автоматически будет выбирать запрограммированную громкость.

### <span id="page-20-2"></span>**6.5 Блокировка кнопок и поворотного переключателя**

Нажмите и удерживайте поворотный переключатель в течение нескольких секунд, чтобы блокировать все органы управления передней панели. Это полезно, если Вы не хотите, чтобы другие пользователи случайно инициировали события.

В нижнем правом углу дисплея появится слово "Hold" (см. [рисунок 6.3\)](#page-20-5).

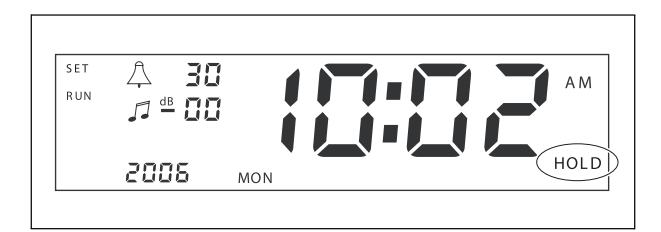

<span id="page-20-5"></span>*рисунок 6.3: Блокировка органов управления передней панели*

#### **Примечание**

Все органы управления останутся заблокированными до тех пор, пока Вы снова не нажмете и не будете удерживать поворотный переключатель в течение несколько секунд, и больше не будет отображаться слово "Hold".

Страница оставлена незаполненной намеренно.

# <span id="page-22-1"></span><span id="page-22-0"></span>**7 Программирование графика**

## **7.1 Введение**

В этом разделе описывается, как использовать органы управления на передней панели таймера, чтобы запрограммировать график. Таймер можно также запрограммировать с ПК, используя программу конфигурации недельного таймера Plena (см. [раздел](#page-26-1) 8).

Чтобы понять, как программировать график, сначала изучите [рисунок 8.14](#page-32-1) в [разделе](#page-32-2)  [8.8.1](#page-32-2). На этом рисунке показано окно Schedule programming, которое можно использовать для программирования таймера с ПК, используя программу конфигурации недельного таймера Plena.

Преимущества использования программы конфигурации недельного таймера Plena:

- можно быстро и легко вводить данные.
- пользователю предоставляется понятный обзор запрограммированных событий.
- графики могут создаваться дистанционно и многочисленными пользователями.
- график можно сохранять как программный файл, и если необходимо распечатывать.

#### **Примечание**

Если для программирования таймера используется ПК, перед использованием таймера необходимо отсоединить USB кабель. Если не отсоединить USB кабель, это может повлиять на работу таймера.

### <span id="page-22-4"></span>**7.2 Программирование события**

- 1 Убедитесь, что таймер включен (см. [раздел](#page-16-3)  [4](#page-16-3)).
- 2 Кратковременно нажмите и отпустите кнопку Set. Поочередно загорятся светодиоды Program на передней панели (см. [рисунок](#page-22-2)  [7.1\)](#page-22-2).

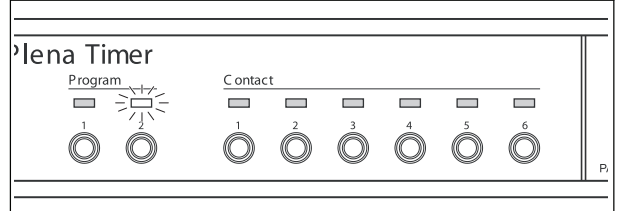

<span id="page-22-2"></span>*рисунок 7.1: Выбор программы*

Нажмите и удерживайте кнопку Program для выбора программы, которую Вы хотите отредактировать. Светодиод выбранной программы останется подсвеченным.

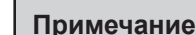

Если Вы выбрали неправильную программу для редактирования, можно нажать кнопку Program (1 или 2) для переключения между двумя программами. На основном дисплее будет отображена выбранная программа для редактирования, и будет светиться соответствующий светодиод.

4 Нажмите и удерживайте поворотный переключатель, чтобы начать последовательность программирования. Вновь появится полный дисплей, и начнет мигать день недели (см. [рисунок 7.2](#page-22-3)).

#### **Примечание**

Если Вы хотите выйти из последовательности программирования в любое время без изменения установок, нажмите кнопку Set.

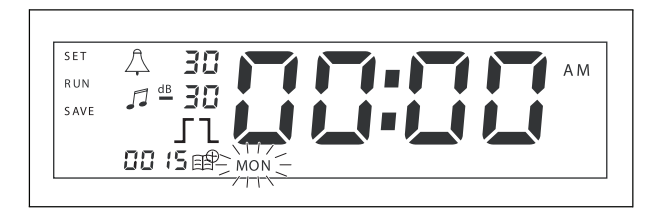

<span id="page-22-3"></span>*рисунок 7.2: Программирование дня и времени события*

5 Чтобы выбрать день, который нужно запрограммировать, поверните поворотный переключатель, а затем нажмите поворотный переключатель, чтобы подтвердить установку. Часы начнут мигать.

Используйте метод, описанный в шаге 5:

- 6 Выберите час и подтвердите. Начнут мигать минуты.
- 7 Выберите минуты и подтвердите. Начнет мигать символ события, и будет отображен следующий доступный номер события (см. [рисунок 7.3\)](#page-23-0).

#### **Примечание**

Если в этой точке Вы хотите только отредактировать или просмотреть ранее запрограммированные события, перейдите в раздел 7.3. Как только Вы нажмете поворотный переключатель, необходимо будет продолжить программирование нового события. См. следующий шаг.

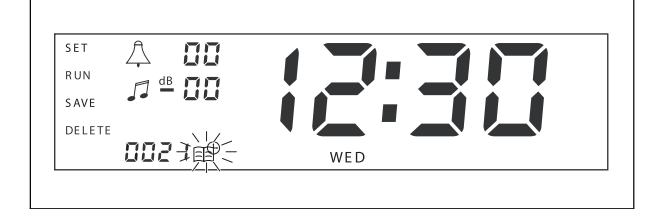

<span id="page-23-0"></span>*рисунок 7.3: Символ события с отображенным новым номером*

- 8 Нажмите поворотный переключатель, чтобы подтвердить новый номер события. Номер будет назначен новому событию, и начнет мигать символ колокольчика.
- 9 Выберите тип сигнала предупреждения между 1 и 14 и подтвердите (обзор типов сигнала предупреждения приведен в [табли](#page-23-1)[це 7.1\)](#page-23-1). Начнет мигать символ dB сигнала предупреждения.

#### <span id="page-23-1"></span>*таблица 7.1: Обзор запрограммированных сигналов предупреждения таймера*

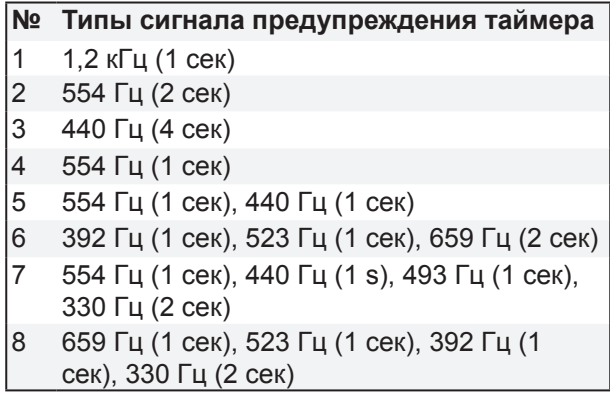

#### *таблица 7.1 (продолжение)*

- **№ Типы сигнала предупреждения таймера**
- 9 Эвакуация 554 Гц (100 мсек), 440 Гц (400 мсек)
- 10 Непосредственная опасность 600 Гц (200 мсек), пауза (200 мсек)
- 11 Пожарная тревога 440 Гц (12 сек вкл, 12 сек выкл)
- 12 Двухтональная тревога 440 гц (1 сек), 554 Гц (1 сек)
- 13 650 Hz 1,8 сек вкл, 1,8 сек выкл
	- Тональный сигнал шведского стандарта
- 14 Вестминстерские куранты

#### **Примечание**

- Все установки dB для сигналов предупреждения и фоновой музыки являются минусовыми установками, потому что таймер может только ослаблять любой установленный сигнал; таймер не может усиливать сигналы.
- 10 Установите уровень ослабления для сигнала предупреждения между 0 и -30 и подтвердите. Начнет мигать символ фоновой музыки и dB.
- 11 Установите уровень ослабления для фоновой музыки между 0 и -30 и подтвердите. Начнет мигать символ выходного контакта триггера.

#### **Примечание**

Недельный таймер Plena имеет шесть выходных контактов (см. [рисунок 3.4](#page-12-1)). Каждый выход имеет четыре установки триггера (см. [таблицу 7.2](#page-24-1)).

- 12 Нажмите кнопки Contact (с 1 по 6), чтобы выбрать необходимый выход. Как только выход будет выбран, начнет светиться светодиод для выходного контакта.
- 13 Поверните поворотный переключатель, чтобы выбрать тип установки триггера (см. [таб](#page-24-1)[лицу 7.2](#page-24-1)), а затем нажмите поворотный переключатель, чтобы подтвердить установку.
- 14 Нажмите кнопку Save, чтобы сохранить запрограммированное событие. Через несколько секунд вновь появится полный дисплей, и в верхнем левом углу будет отображено слово RUN. Это показывает, что программирование события закончено, и что таймер работает.
- 15 Чтобы запрограммировать следующее событие, повторите действия, начиная с шага 2.

<span id="page-24-1"></span>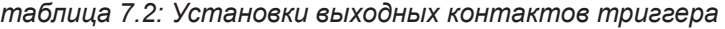

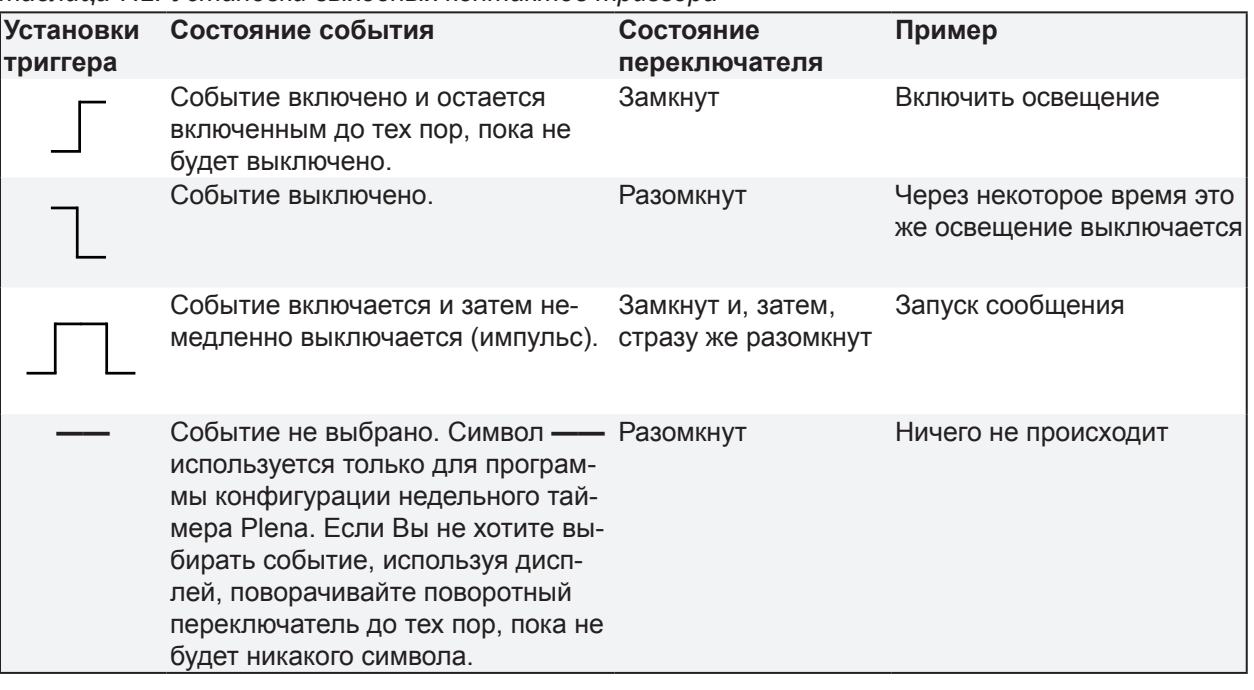

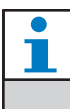

C T

#### **Примечание**

Выходные контакты являются нормально разомкнутыми (NO) контактами.

#### **Примечание**

<span id="page-24-0"></span>Когда событие запущено, программное обеспечение установит выходные контакты в соответствии с установками данного текущего события (и игнорирует установки любых предыдущих событий). Например, если выходной контакт, который был уже разомкнут, установлен в разомкнутое состояние, ничего не происходит.

### <span id="page-25-0"></span>**7.3 Просмотр и редактирование событий**

#### **Примечание**

Как только Вы нажмете поворотный переключатель для "подтверждения нового события" или "редактирования уже существующего", необходимо будет продолжить программирование этого события. Нельзя возвращаться к предыдущим событиям в любой сессии программирования.

Чтобы просмотреть или отредактировать событие, сначала выполните шаги с 1 по 7 из [разде](#page-22-4)[ла 7.2.](#page-22-4) Когда символ события начинает мигать, Вы можете:

- повернуть поворотный переключатель, чтобы выбрать другие ранее запрограммированные события, и затем нажать поворотный переключатель, чтобы продолжить редактировать данное событие, как описано в разделе 7.2.
- нажмите кнопку Pause, чтобы удалить введенные данные. Через несколько секунд вновь появится полный дисплей, и в верхнем левом углу будет отображено слово RUN. Это показывает, что редактирование события выполнено, и что таймер работает.
- нажмите поворотный переключатель, чтобы подтвердить новое событие, как описано в шаге 8 раздела 7.2.

# <span id="page-26-1"></span><span id="page-26-0"></span>**8 Программа конфигурации недельного таймера Plena**

### **8.1 Введение**

В этом разделе описывается как:

- установить Программу конфигурации недельного таймера Plena (версия: 1.0012).
- соединить ПК с таймером.
- запрограммировать события, используя ПК.
- загрузить графики из ПК в таймер.
- загрузить графики из таймера в ПК.

### **8.2 Технические требования к системе**

Программа конфигурации может быть установлена на любом ПК с операционной системой Microsoft Windows 2000 или Microsoft Windows XP. Перед установкой программного обеспечения убедитесь, что:

- ПК работает правильно и на нем нет вирусов.
- все другие программы закрыты.

### **8.3 Установка программного обеспечения**

Делайте следующее:

- 1 Вставьте CD-ROM Plena в дисковод CD-ROM персонального компьютера. CD-ROM запускается автоматически и появляется окно, подобное окну, показанному на [рисун](#page-26-2)[ке 8.1.](#page-26-2) Если CD-ROM не запускается автоматически:
	- Перейдите к Start > Run.
	- Введите X:\index.html. (Замените X буквой дисковода CD-ROM).

<span id="page-26-2"></span>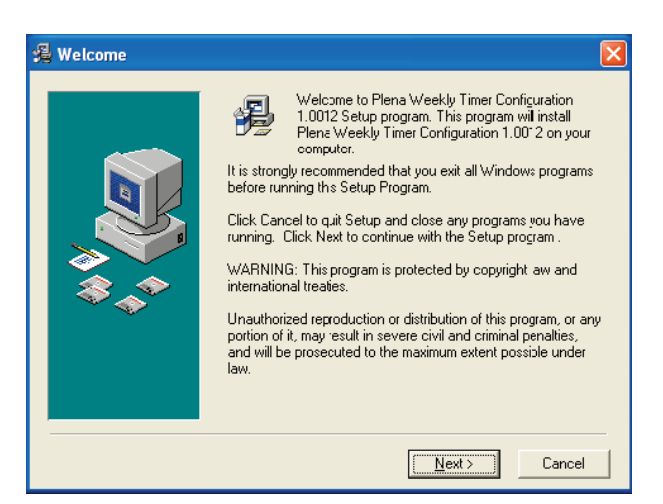

*рисунок 8.1: Окно Welcome*

2 Выполните инструкции в окне, затем щелкните по [Next]. Появится окно, подобное окну, показанному н[а рисунке 8.2.](#page-26-3)

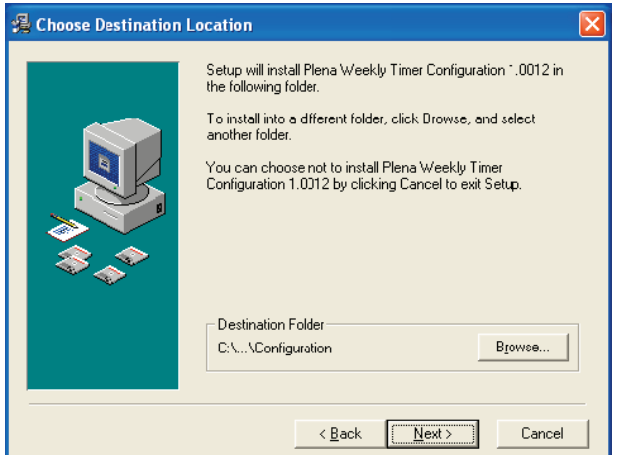

#### <span id="page-26-3"></span>*рисунок 8.2: Выбор места размещения программы*

3 Выберите папку для размещения программы, и затем щелкните по [Next]. Появится окно, подобное окну, показанному на [рисун](#page-26-4)[ке 8.3.](#page-26-4)

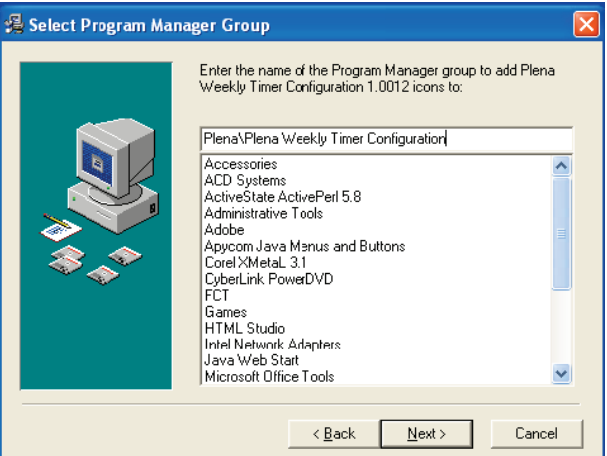

<span id="page-26-4"></span>*рисунок 8.3: Выбор Program Manager Group*

4 Выберите Program Manager Group, затем щелкните по [Next]. Появится окно, подобное окну, показанному на [рисунке 8.4.](#page-27-0)

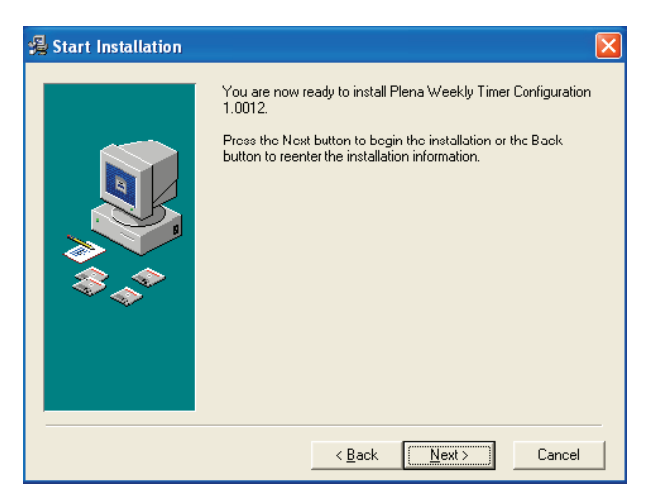

*рисунок 8.4: Запуск установки*

<span id="page-27-0"></span>5 Выполните инструкции, приведенные в окне, затем щелкните по [Next]. Начнется установка программного обеспечения (см. [рисунок](#page-27-1)  [8.5\)](#page-27-1).

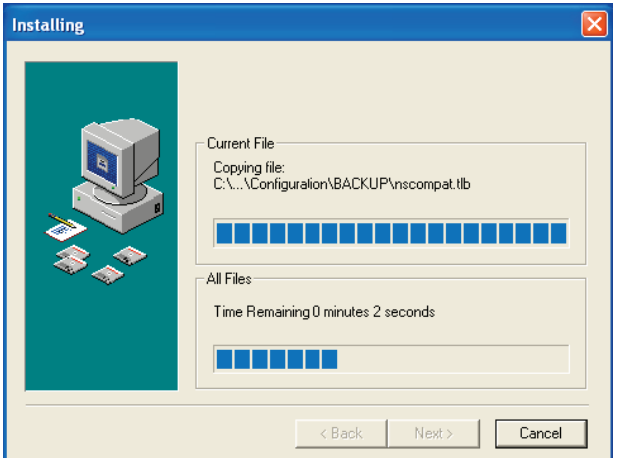

<span id="page-27-1"></span>*рисунок 8.5: Установка программного обеспечения*

- 6 Ждите до тех пор, пока установка не будет выполнена. Появится окно, подобное окну, показанному на [рисунке 8.](#page-27-2)6.
- 7 Щелкните по [Finish], чтобы завершить процесс установки. Программное обеспечение теперь готово к работе.

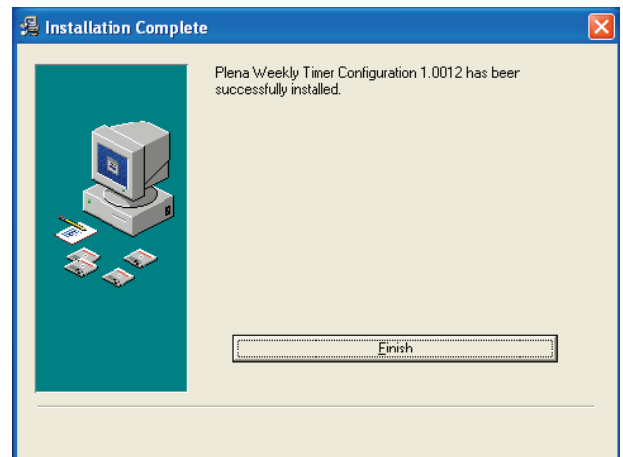

<span id="page-27-2"></span>*рисунок 8.6: Завершение установки* 

### <span id="page-28-0"></span>**8.4 Соединение с ПК**

Для соединения ПК с недельным таймером Plena можно использовать поставляемый USB кабель (см. [рисунок 8.7\)](#page-28-1). Нет необходимости выключать таймер.

#### **Примечание**

Программу конфигурации можно также использовать, когда ПК не соединен с таймером, например, чтобы запрограммировать новый график дома.

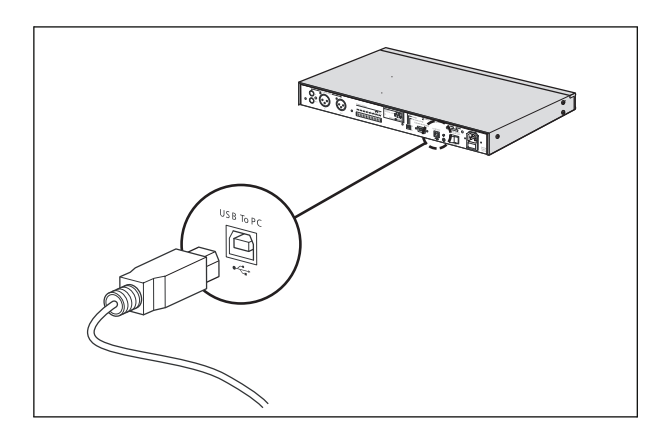

*рисунок 8.7: Соединение ПК с таймером*

### <span id="page-28-1"></span>**Примечание**

После передачи или загрузки данных убедитесь, что USB кабель отсоединен от таймера. Если его не отсоединить, это может повлиять на работу таймера.

### **8.5 Запуск программного обеспечения**

Делайте следующее:

1 Перейдите на рабочий стол Windows (пример приведен на [рисунке 8.](#page-28-2)8).

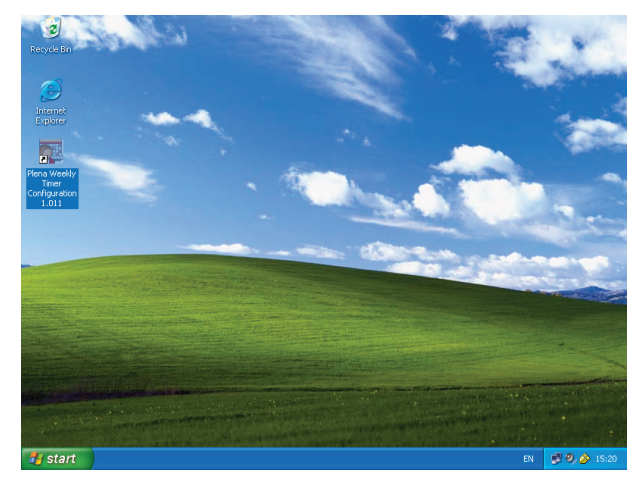

*рисунок 8.8: Рабочий стол Windows* 

<span id="page-28-2"></span>2 Дважды щелкните по иконке Plena Weekly Timer Configuration. Появится окно, подобное окну, показанному на [рисунке 8.9](#page-28-3).

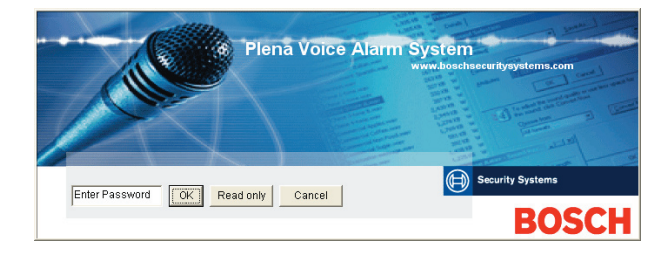

<span id="page-28-3"></span>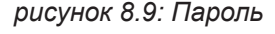

3 Введите пароль (12345678) в поле Enter password, и щелкните по кнопке OK. Появится главное меню (см. [рисунок 8.10](#page-29-1)).

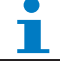

#### **Примечание**

Пароль по умолчанию 12345678 можно изменить в программе конфигурации (см. [раздел 8.6.5](#page-29-2)).

### <span id="page-29-0"></span>**8.6 Кнопки главного меню**

После ввода правильного пароля появится главное меню (см. рисунок 8.10). Используйте синие кнопки в левой части этого окна, чтобы получить доступ во все окна программы конфигурации.

Различные функции главного меню подробно описаны на следующих страницах (более подробная информация приведена в разделах в 8.7 по 8.12).

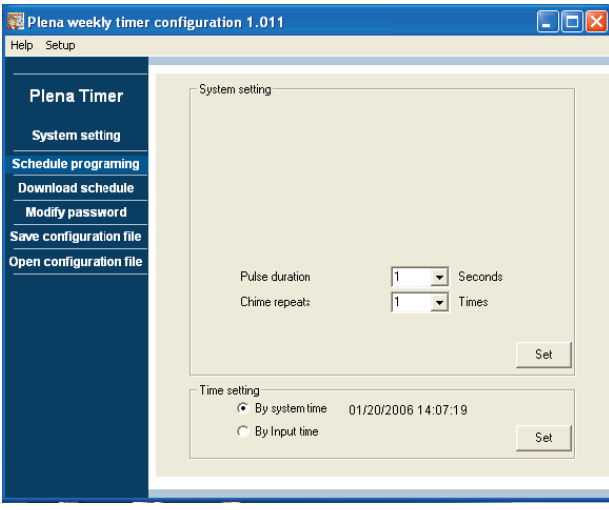

<span id="page-29-1"></span>*рисунок 8.10: Главное меню*

#### **8.6.1 Установка**

Чтобы установить необходимый язык выберите Setup, затем Language, (см. [рисунок 8.11\)](#page-29-3).

<span id="page-29-3"></span>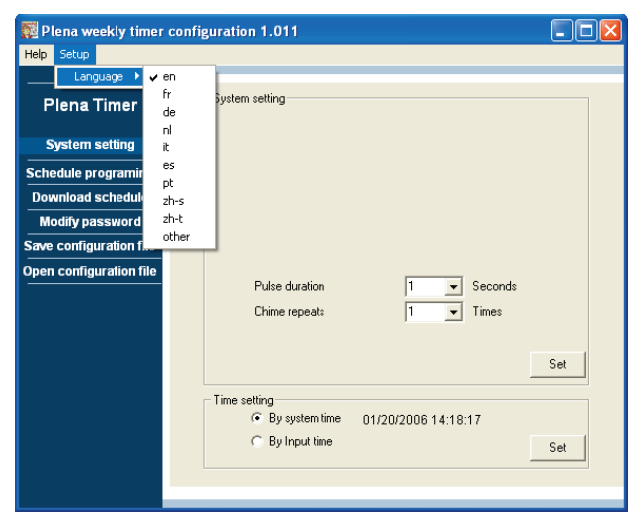

*рисунок 8.11: Опция установки языка*

#### **8.6.2 Опция System settings**

Используйте окно System settings, чтобы ввести глобальные установки системы и установки времени (см. [раздел 8.7\)](#page-30-1).

#### **8.6.3 Программирование графика**

Используйте кнопку Schedule programming для:

- редактирования графика 1 или 2.
- загрузки отредактированного графика в недельный таймер Plena.

#### **8.6.4 Загрузка графика**

Используйте кнопку Download schedule для загрузки графиков из таймера в ПК.

#### <span id="page-29-2"></span>**8.6.5 Изменение пароля**

Используйте кнопку Modify password для изменения пароля для доступа в программное обеспечение.

#### **8.6.6 Сохранение файла конфигурации**

Используйте кнопку Save configuration file, чтобы сохранить текущий файл конфигурации.

#### **8.6.7 Открытие файла конфигурации**

Используйте кнопку Open configuration file, чтобы открыть существующий файл конфигурации.

## <span id="page-30-1"></span><span id="page-30-0"></span>**8.7 Окно System settings (установки системы)**

Используйте это окно, чтобы ввести:

- глобальные установки системы.
- глобальные установки времени.

#### **Примечание**

Глобальные установки системы в этом окне влияют на все другие общие установки таймера (также см. [раздел 8.8.1\)](#page-32-2). Например, если "Chime repeat" установлен в 2, все сигналы предупреждения будут повторяться дважды для любого события.

Из главного меню щелкните по кнопке System settings. Появится следующее окно (см. [рисунок](#page-30-2)  [8.12](#page-30-2)).

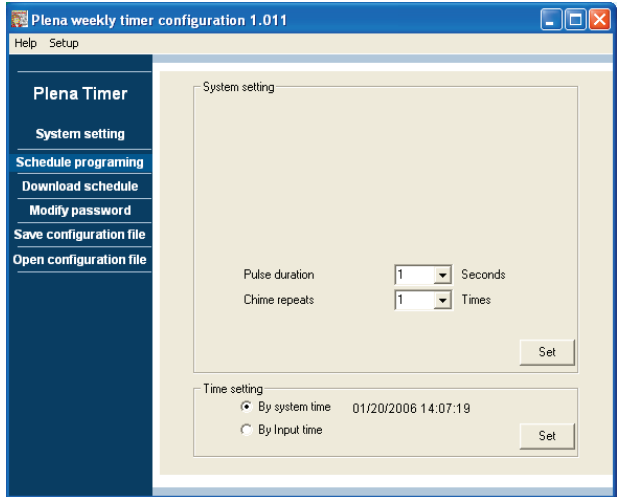

<span id="page-30-2"></span>*рисунок 8.12: Окно System settings*

### **8.7.1 Секция System setting**

1 Щелкните по стрелке выпадающего меню Pulse duration, и выберите число секунд, в течение которого должны длиться все импульсные события (выберите значение между 1 и 50). Это все импульсные события для выходных контактов с 1 по 6.

#### **Примечание**

По умолчанию минимальное время между любыми двумя программируемыми событиями равняется одной минуте.

2 Щелкните по стрелке выпадающего меню Chime repeats, и выберите число повторений сигнала предупреждения (выберите число между 1 и 10). Обычно это значение устанавливается в 1, если Вы не хотите, чтобы повторялись все запрограммированные сигналы предупреждения.

### **8.7.2 Секция Time settings**

- Щелкните по селективной кнопке "By system time", и затем по кнопке Set, чтобы синхронизировать часы недельного таймера Plena с часами ПК.
- Щелкните по селективной кнопке "By input time", и затем по кнопке Set, чтобы вручную установить недельный таймер Plena в необходимое время. Щелкайте по дате и времени в отдельности, и используйте стрелки для настройки.

После щелчка по кнопке Set новые установки времени будут загружены в недельный таймер Plena. Если ПК и таймер не соединены, будет отображено сообщение, требующее подсоединить USB кабель.

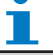

#### **Примечание**

Таймер также имеет вход clock sync. для ручной синхронизации времени с внешним источником (см. [рисунок 3.4](#page-12-1)). Во время ручной синхронизации часов недельного таймера Plena, минуты подтягиваются к ближайшему часу. Например, если часы установлены для синхронизации в 13:05, часы таймера будут установлены в 13:00. Если часы установлены для синхронизации в 12:55, часы таймера будут установлены в 13:00.

### <span id="page-31-0"></span>**8.8 Кнопка Schedule programming**

Используйте эту кнопку для:

- • редактирования программы для графика 1 или 2.
- загрузки отредактированного графика в недельный таймер Plena.
- 1 Из главного меню щелкните по кнопке Schedule programming. Появится следующее окно (см. [рисунок 8.13](#page-31-1)).

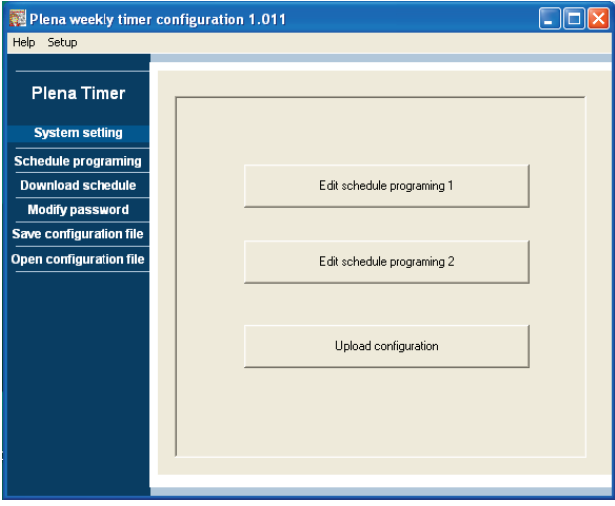

<span id="page-31-1"></span>*рисунок 8.13: Кнопки программирования и загрузки*

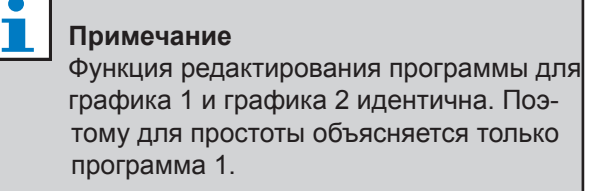

2 Щелкните по кнопке Edit schedule programing 1. Появится окно Schedule programming (см. [раз](#page-32-2)[дел 8.8.1\)](#page-32-2).

### <span id="page-32-2"></span><span id="page-32-0"></span>**8.8.1 Окно Schedule programming**

Используйте это окно для программирования событий.

- • события могут быть запланированы для каждого дня недели.
- событиям могут быть назначены индивидуальные свойства, такие как время запуска события и тип необходимого сигнала предупреждения или триггера (см. [рисунок 8.14](#page-32-1)).

| Schedule programming                                                  |                                                                              |                                                           |                                                                     |                                                     | L.                      |
|-----------------------------------------------------------------------|------------------------------------------------------------------------------|-----------------------------------------------------------|---------------------------------------------------------------------|-----------------------------------------------------|-------------------------|
| <b>MON</b>                                                            | <b>TUE</b><br>WED                                                            | THU                                                       | FRI                                                                 | SAT<br>SUN                                          |                         |
| Fvent<br>Time<br>Chime<br>No                                          | Chime<br><b>RGM</b><br><b>RGM</b><br>Trigger<br>$\Gamma$<br>volume<br>volume | Trigger<br>ユ 几<br>$\Gamma$<br>$\mathcal{L}$ $\mathcal{L}$ | Trigger<br>Trigger<br>$J$ $\overline{L}$ $\overline{L}$<br>Ĵ.<br>7n | Trigger<br>Trigger<br><b>JIR</b><br>$ \Gamma$<br>ιл |                         |
| 07:30 $\frac{1}{2}$ 3<br>1<br>$\overline{2}$<br>09:10 $\frac{1}{2}$ 9 | 0dB<br>÷                                                                     |                                                           |                                                                     |                                                     | <b>Delete</b><br>Delete |
| 3<br>09:20 $-$ 2<br>4                                                 |                                                                              |                                                           |                                                                     |                                                     | Delete<br>Delete        |
|                                                                       |                                                                              |                                                           |                                                                     |                                                     |                         |
|                                                                       |                                                                              |                                                           |                                                                     |                                                     |                         |
|                                                                       |                                                                              |                                                           |                                                                     |                                                     |                         |
| Paste<br>Copy                                                         | C Copy one event to anther day<br>C Copy whole day events to anther day      | $\overline{\phantom{a}}$ New                              | Edit                                                                | Save<br>Cancel                                      | Close                   |

<span id="page-32-1"></span>*рисунок 8.14: Окно Schedule programming*

- 1 Щелкните по закладке дня (в верхней части окна), чтобы отобразить день, который необходимо обновить.
- 2 Щелкните по кнопке New, чтобы добавить новую запись, или кнопку Edit, чтобы отредактировать существующую запись. См. объяснение различных полей (Time, Chime, Chime volume, BGM, etc.) на следующей странице.
- 3 После изменения параметров щелкните по Save, чтобы сохранить установки.

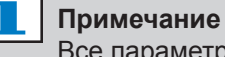

Все параметры примут запрограммированное состояние на момент, когда происходит событие.

#### **Time**

Щелкните по стрелке вверх или вниз, чтобы изменить время планируемого события. Для часов и минут необходимо щелкать в отдельности, и изменять их индивидуально.

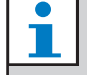

#### **Примечание**

По умолчанию минимальное время между любыми двумя программируемыми событиями – одна минута.

Если Вы изменяете время события, которое должно произойти до или после существующего события, программное обеспечение спросит, необходимо ли выполнить сортировку событий в графике. Это означает, что все события будут пересортированы в соответствии со временем. Вы можете выбрать либо YES, либо NO. Обычно более полезно выполнить сортировку событий по времени.

#### **Chime**

Щелкните по стрелке выпадающего меню, чтобы выбрать тип сигнала предупреждения между 1 и 14 (обзор типов сигнала предупреждения приведен в [таблице 7.1](#page-23-1)). Можно также не выбирать сигнал. Можно также установить повторение коротких сигналов предупреждения в пределах одной и той же минуты в глобальных установках системы (более подробная информация приводится в [разделе 8.7](#page-30-1)).

#### **Chime volume**

Щелкните по стрелке вверх или вниз, чтобы изменить громкость выбранного сигнала предупреждения.

#### **BGM**

Щелкните по стрелке вверх или вниз, чтобы включить или выключить фоновую музыку (BGM).

#### **BGM volume**

Щелкните по стрелке вверх или вниз, чтобы изменить громкость фоновой музыки.

#### **Trigger**

Недельный таймер Plena имеет шесть выходных контактов (см. [рисунок 3.4](#page-12-1)). Каждый выход имеет четыре установки триггера (см. [таблицу](#page-24-1)  [7.2\)](#page-24-1).

#### **Delete**

Щелкните по записи, чтобы выбрать ее. Вокруг события появится оранжевый прямоугольник, показывающий, что событие выбрано. Щелкните по кнопке Delete, чтобы удалить всю запись.

#### **Copy и Paste**

Используйте кнопки Copy и Paste, чтобы копировать одинарные события или все события из одного дня в другой день. Чтобы скопировать и вставить одинарные события в другой день:

- 1 Щелкните по закладке дня (в верхней части окна), из которого Вы хотите копировать данные.
- 2 Щелкните по кнопке Edit.
- 3 Щелкните по событию, которое Вы хотите скопировать. Вокруг события появится оранжевый прямоугольник, показывающий, что событие выбрано.
- 4 Щелкните по селективной кнопке "Copy one event to another day".
- 5 Щелкните по кнопке Copy.
- 6 Щелкните по закладке дня (в верхней части окна), в который Вы хотите вставить данные.
- 7 Щелкните по кнопке Paste. Скопированное событие будет вставлено.

Чтобы скопировать и вставить все события из одного дня в другой:

- 1 Щелкните по закладке дня (в верхней части окна), из которого Вы хотите копировать данные.
- 2 Щелкните по кнопке Edit.
- 3 Щелкните по селективной кнопке "Copy whole day events to another day". Вокруг всех событий появится оранжевый прямоугольник.
- 4 Щелкните по кнопке Copy.
- 5 Щелкните по закладке дня (в верхней части окна), в который Вы хотите вставить данные.
- 6 Щелкните по кнопке Paste. Скопированные события будут вставлены.

#### <span id="page-34-0"></span>**8.8.2 Загрузка конфигурации в таймер**

Используйте эту опцию, чтобы загрузить отредактированный график из ПК в недельный таймер Plena.

1 Из главного меню щелкните по кнопке Schedule programming. Появится следующее окно (см. [рисунок 8.15](#page-34-1)).

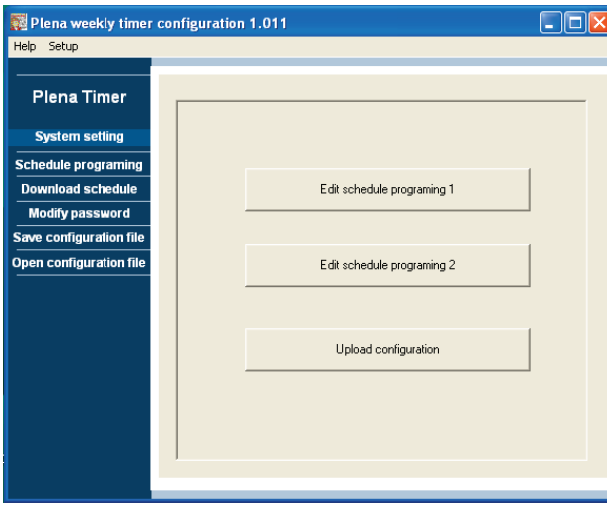

<span id="page-34-1"></span>*рисунок 8.15: Кнопки программирования и загрузки*

2 Щелкните по Upload configuration. Появится следующее окно (см. [рисунок 8.1](#page-34-2)6), показывая, что происходит загрузка. Когда загрузка будет выполнена, это окно закроется.

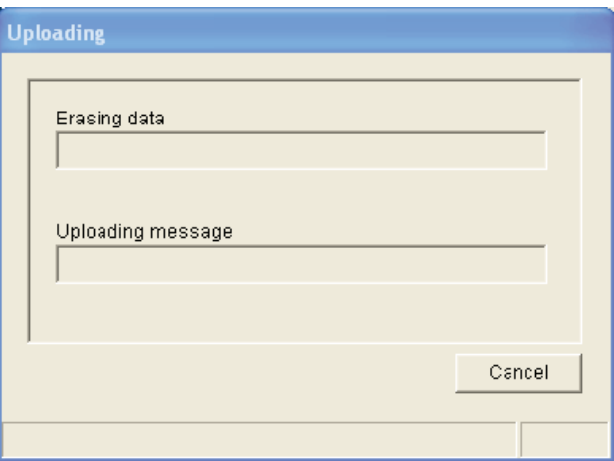

```
рисунок 8.16: Загрузка данных в недельный 
таймер Plena
```
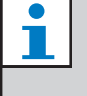

#### **Примечание**

Перед использованием таймера убедитесь, что USB кабель отсоединен от таймера. Если его не отсоединить, это может повлиять на работу таймера.

### <span id="page-35-0"></span>**8.9 Опция Download schedule**

Используйте эту опцию для загрузки графика из недельного таймера Plena в ПК.

1 Из главного меню щелкните по кнопке Download schedule. Появится следующее диалоговое окно (см. [рисунок 8.17\)](#page-35-1).

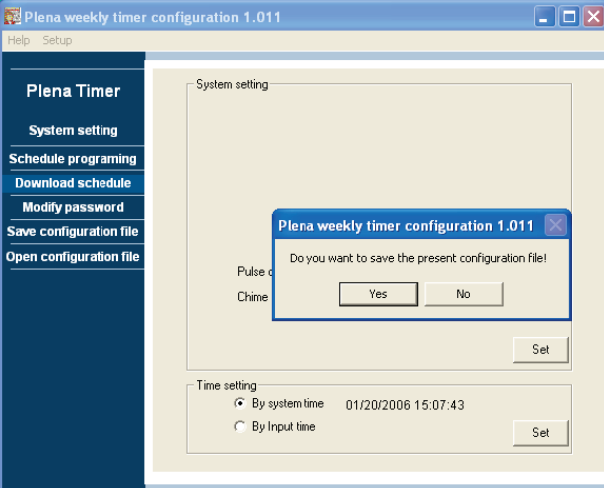

<span id="page-35-1"></span>*рисунок 8.17: Диалоговое окно Download schedule*

2 Щелкните по или Yes или No на вопрос "do you want to save the present configuration file?" (хотите ли сохранить используемый в настоящее время файл конфигурации).

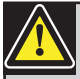

#### **Предостережение**

Загружаемый график перезапишет график, находящийся в ПК. Если Вы не хотите потерять свои установки, необходимо сохранить используемый в настоящее время файл конфигурации.

- Если Вы щелкнете по Yes, появится стандартное окно Save As (см. [рисунок 8.1](#page-35-2)8). Выберите папку, в которой Вы хотите сохранить файл конфигурации, и щелкните по кнопке Save. •
- Если Вы щелкнете по No, программное обеспечение начнет загружать график из недельного таймера Plena в ПК, и появится окно Downloading (см. [рисунок 8.19\)](#page-35-3). Когда загрузка будет выполнена, это окно закроется. •

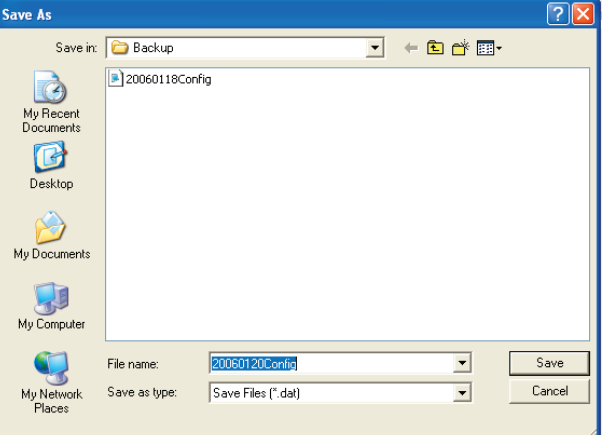

<span id="page-35-2"></span>*рисунок 8.18: Окно "Save schedule as"* 

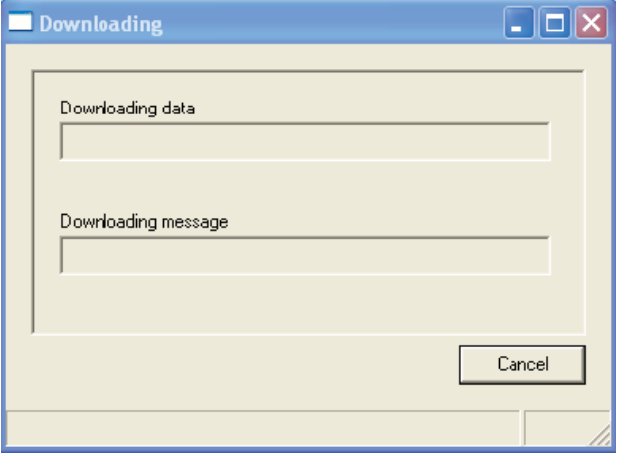

<span id="page-35-3"></span>*рисунок 8.19: Окно загрузки конфигурации* 

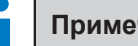

#### **Примечание**

Перед использованием таймера убедитесь, что USB кабель отсоединен от таймера. Если его не отсоединить, это может повлиять на работу таймера.

### <span id="page-36-0"></span>**8.10 Изменение пароля**

Используйте кнопку Modify password, чтобы изменить пароль для доступа в программное обеспечение.

1 Из главного меню щелкните по кнопке Modify password. Появится следующее окно (см. [рисунок 8.20](#page-36-1)).

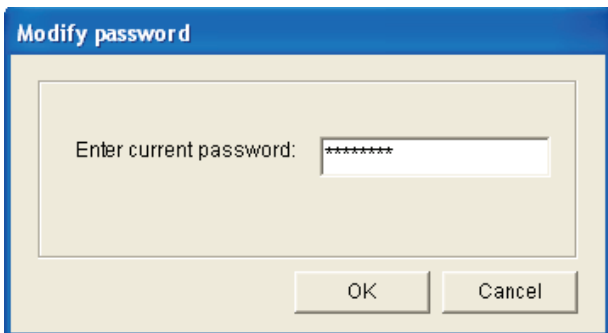

<span id="page-36-1"></span>*рисунок 8.20: Окно ввода пароля*

2 Введите текущий пароль и щелкните по OK. Пароль по умолчанию – 12345678. Появится следующее окно (см. [рисунок 8.21\)](#page-36-3).

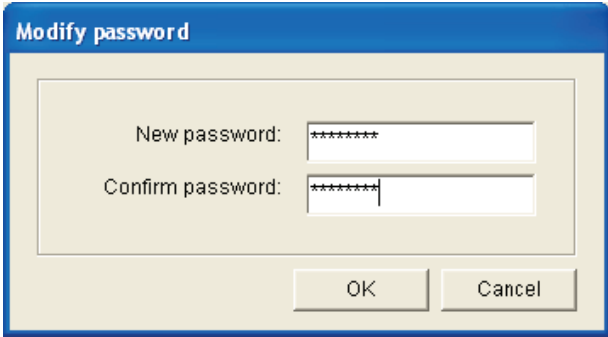

<span id="page-36-3"></span>*рисунок 8.21: Окно Modify password*

- 3 Наберите новый пароль. Пароль должен иметь минимум четыре знака. Пароль чувствителен к регистру. Поэтому при вводе нового пароля обратите внимание на заглавные буквы.
- 4 Подтвердите пароль и щелкните по OK.

### **8.11 Сохранение файла конфигурации**

Чтобы сохранить текущий файл конфигурации используйте кнопку Save configuration file.

1 Из главного меню щелкните по кнопке Save configuration file. Появится следующее окно (см. [рисунок 8.22](#page-36-2)).

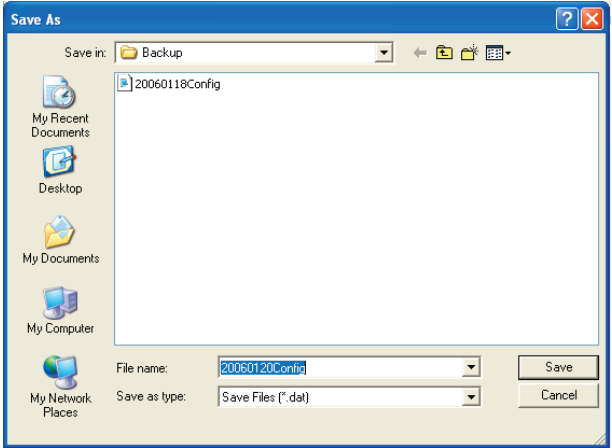

<span id="page-36-2"></span>*рисунок 8.22: Окно "Save configuration file as"* 

2 Выберите папку, в которой Вы хотите сохранить файл конфигурации, и щелкните по кнопке Save.

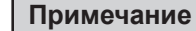

Имя файла по умолчанию основано на установке даты в часах компьютера (см. [рисунок 8.22](#page-36-2)).

### <span id="page-37-0"></span>**8.12 Открытие файла конфигурации**

Используйте кнопку Open configuration file, чтобы открыть существующий файл конфигурации.

1 Из главного меню щелкните по кнопке Open configuration file. Появится следующее окно (см. [рисунок 8.23](#page-37-1)).

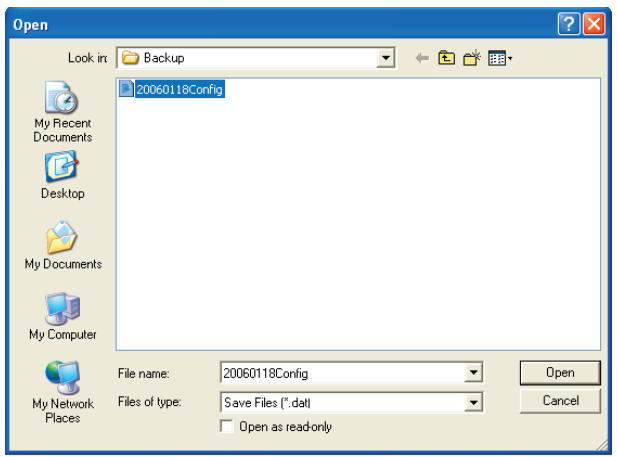

<span id="page-37-1"></span>*рисунок 8.23: Окно Open configuration file*

2 Выберите файл конфигурации, который Вы хотите открыть, и щелкните по Open. Конфигурация будет загружена и отображена в окне Schedule programming (см. [рисунок](#page-32-1)  [8.14](#page-32-1)).

# <span id="page-38-0"></span>**9 Технические данные**

### **9.1 Электрические характеристики**

#### **Напряжение питания:**

115/230 В ~ ± 10%, 50/60 Гц

**Потребляемая мощность:** 30 Ватт

### **9.2 Рабочие характеристики**

**Частотная характеристика:**

20 Гц - 20 кГц (-3 дБ)

**Суммарный коэффициент гармоник:** < 0,01% (1 кГц)

**Отношение сигнал-шум:** >85 дБ **Динамический диапазон:**

>100 дБ

## **9.3 Аудиовходы**

**Вход XLR** 0 дБВ (симметричный)

### **9.4 Аудиовыходы**

**Выход XLR** 0 дБВ (симметричный)

### **9.5 Механические**

#### **характеристики**

#### **Крепление**

Автономное или установка в 19" стойку

#### **Размеры**

(ВxШxГ) 44 x 483 x 3120 мм (с кронштейнами, без ножек) 48 x 440 x 3120 мм (без кронштейнов, с ножками)

**Вес**

3 кг

**Цвет**

Темно-серый с серебром

### **9.6 Межкомпонентное соединение**

#### **Сетевое питание**

Евророзетка со встроенным предохранителем **Резервное электропитание 24 VDC** 

Съемная винтовая клемма евростандарта

#### **Конфигурация системы**

Разъем RJ-45

### **9.7 Условия эксплуатаци**

**Рабочая температура** От -10 до +55°C **Температура хранения** От -40 до +70°C **Относительная влажность** <95%

# **9.8 Органы управления и**

#### **индикаторы Передняя панель**

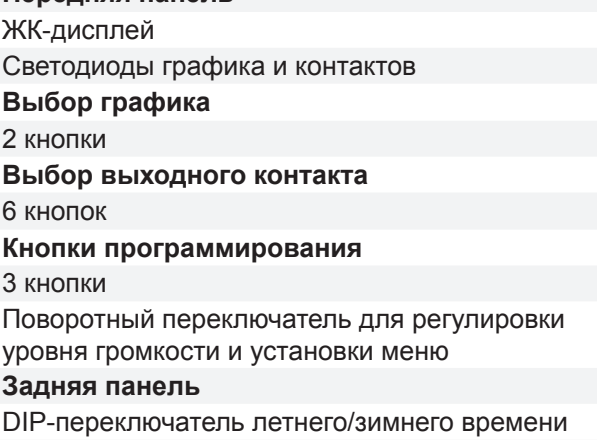

### Переключатель сетевого питания 115V/230 V **9.9 Точность часов (без синхронизации)**

#### **25°C**

Лучше чем 2 секунды в месяц **От -10°C до 55°C** Лучше чем 3,5 секунды в месяц (без синхронизации)

### **9.10 Источник электропитания**

**Сеть электропитания** Сетевая евророзетка со встроенным предохранителем **Резервное электропитание 24 VDC**  Съемная винтовая клемма евростандарта **Все контакты** Нормально под напряжением (отказобезопасные) **Тип разъема** MC 1,5/6-ST-3,5 **Параметры контактов** 250 V 7 A Без напряжения

### **9.11 Комплект поставки**

### **PLN-6TMW**

Кронштейны для монтажа в стойке **Кабель XLR** Сетевой кабель (1,7 м) **Руководство по эксплуатации**

CD-диск Plena в подарок

Страница оставлена незаполненной намеренно.

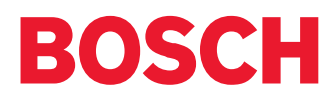

© Bosch Security Systems B.V.

Данные подлежат изменению без уведомления 2006-05 | 9922 141 50741 ru